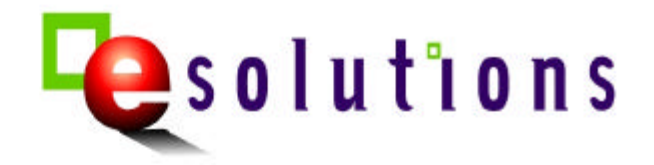

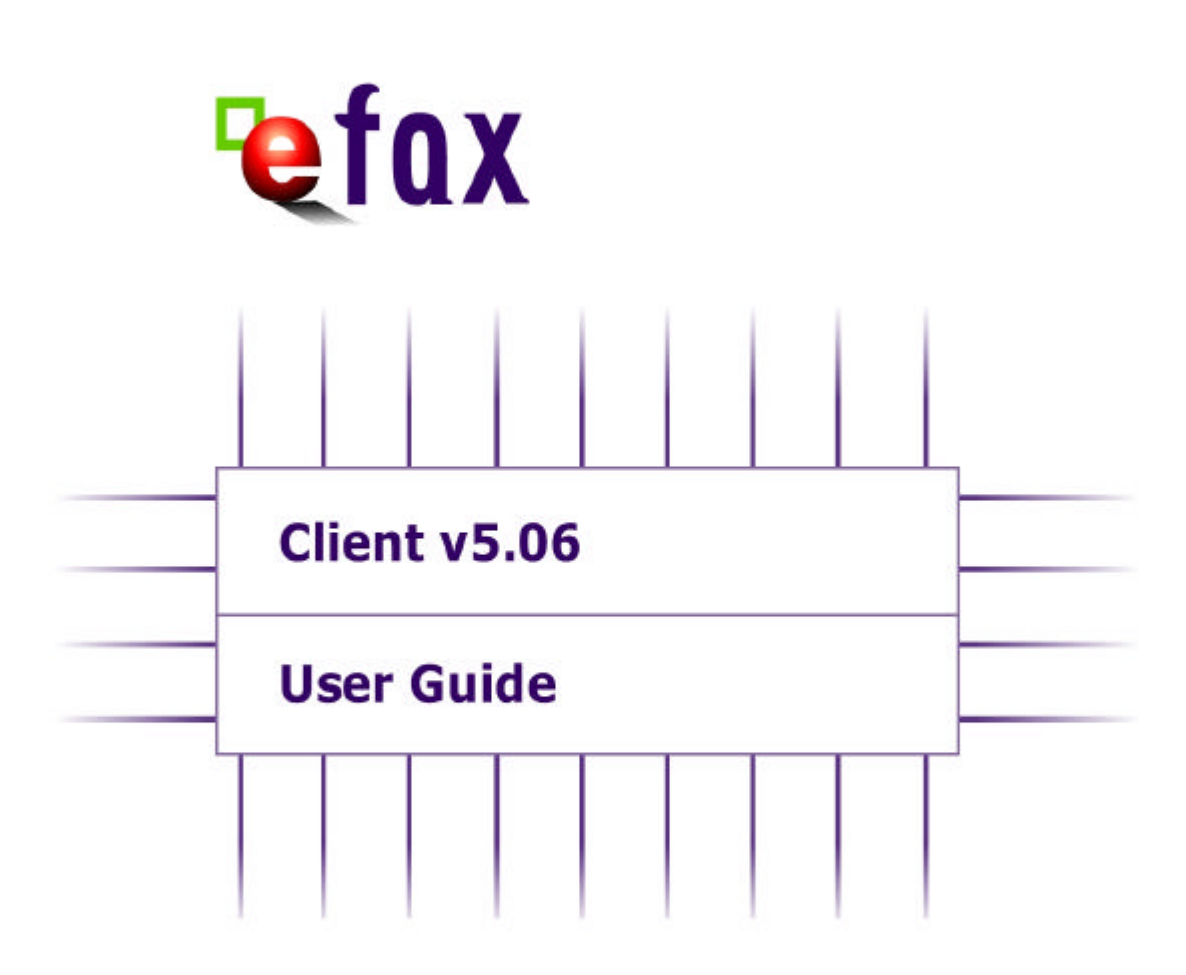

# **Table of Contents**

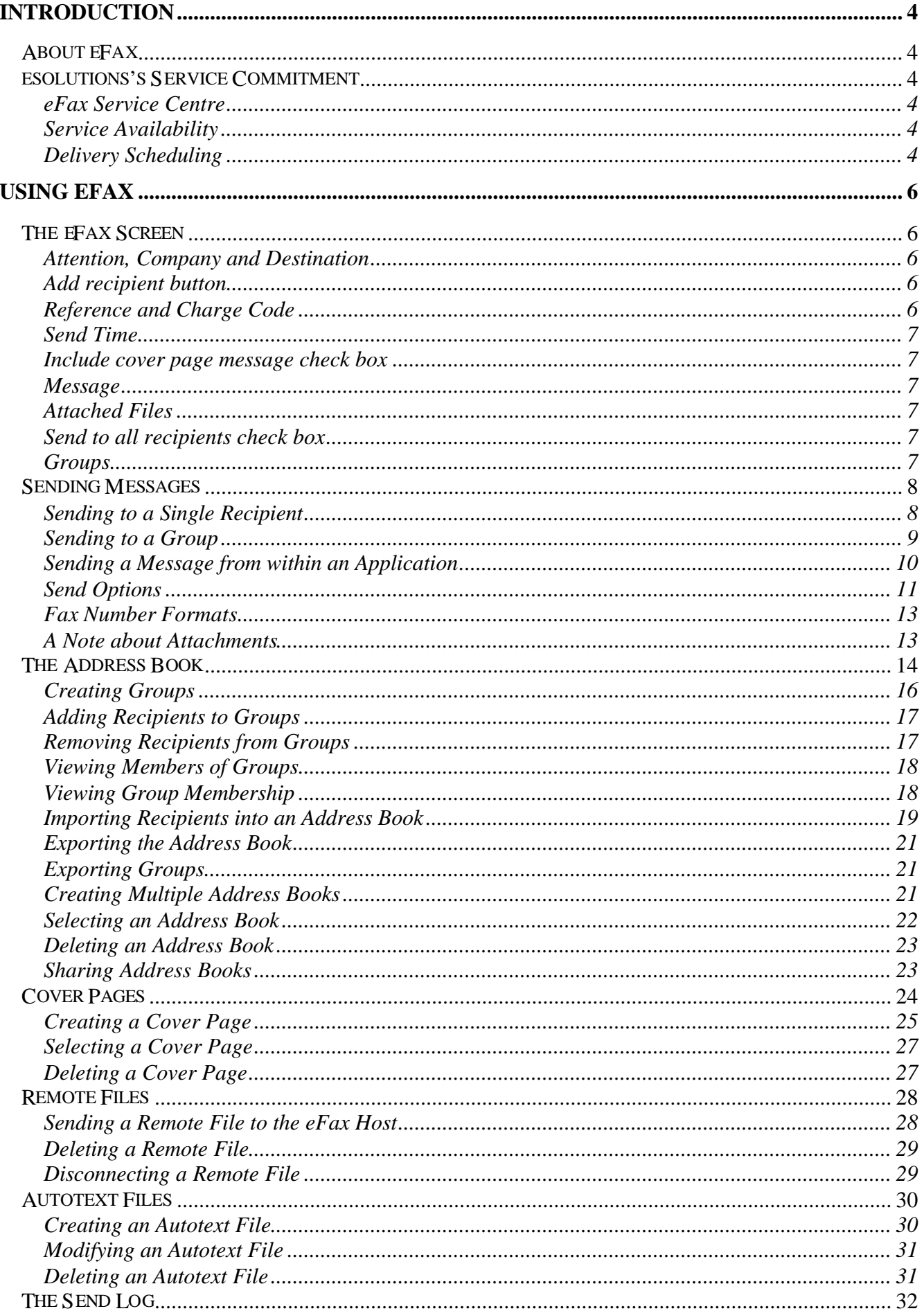

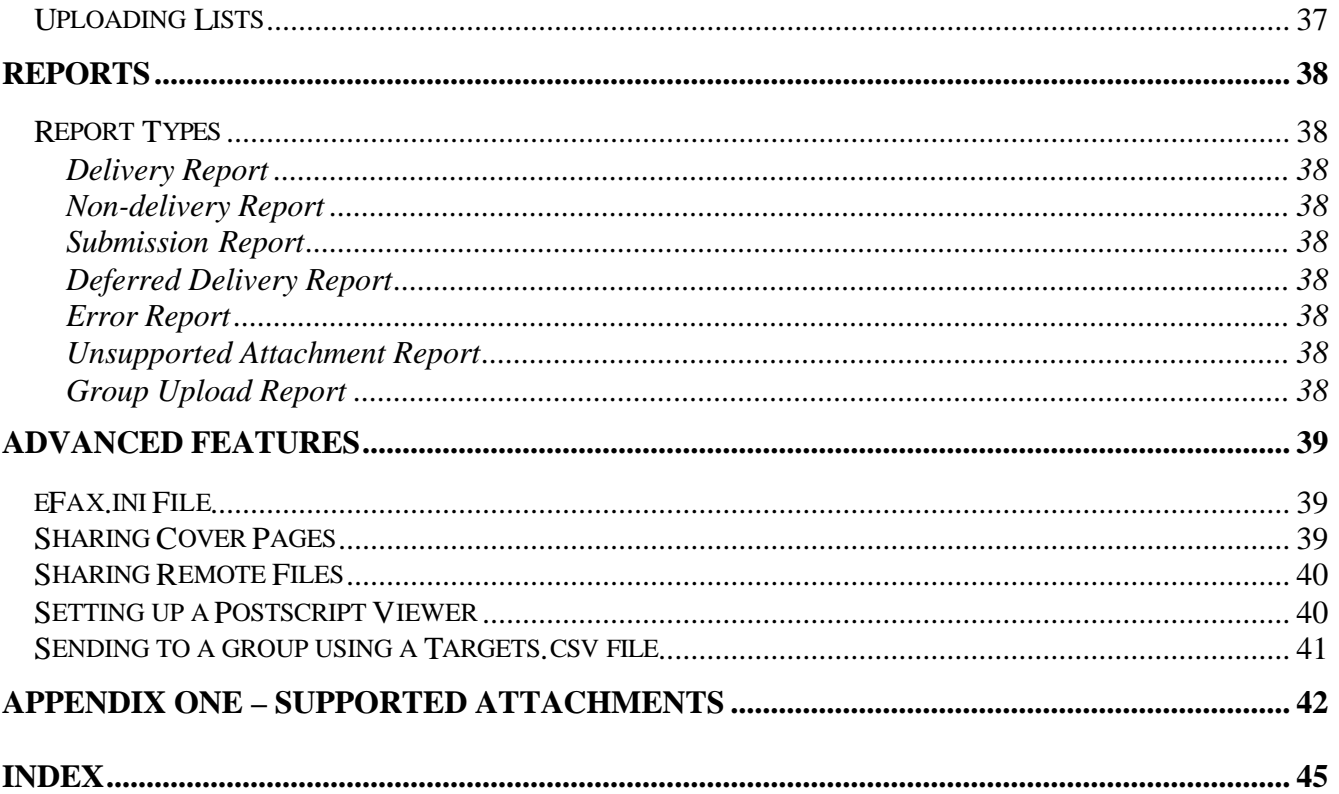

# **Introduction**

<span id="page-3-0"></span>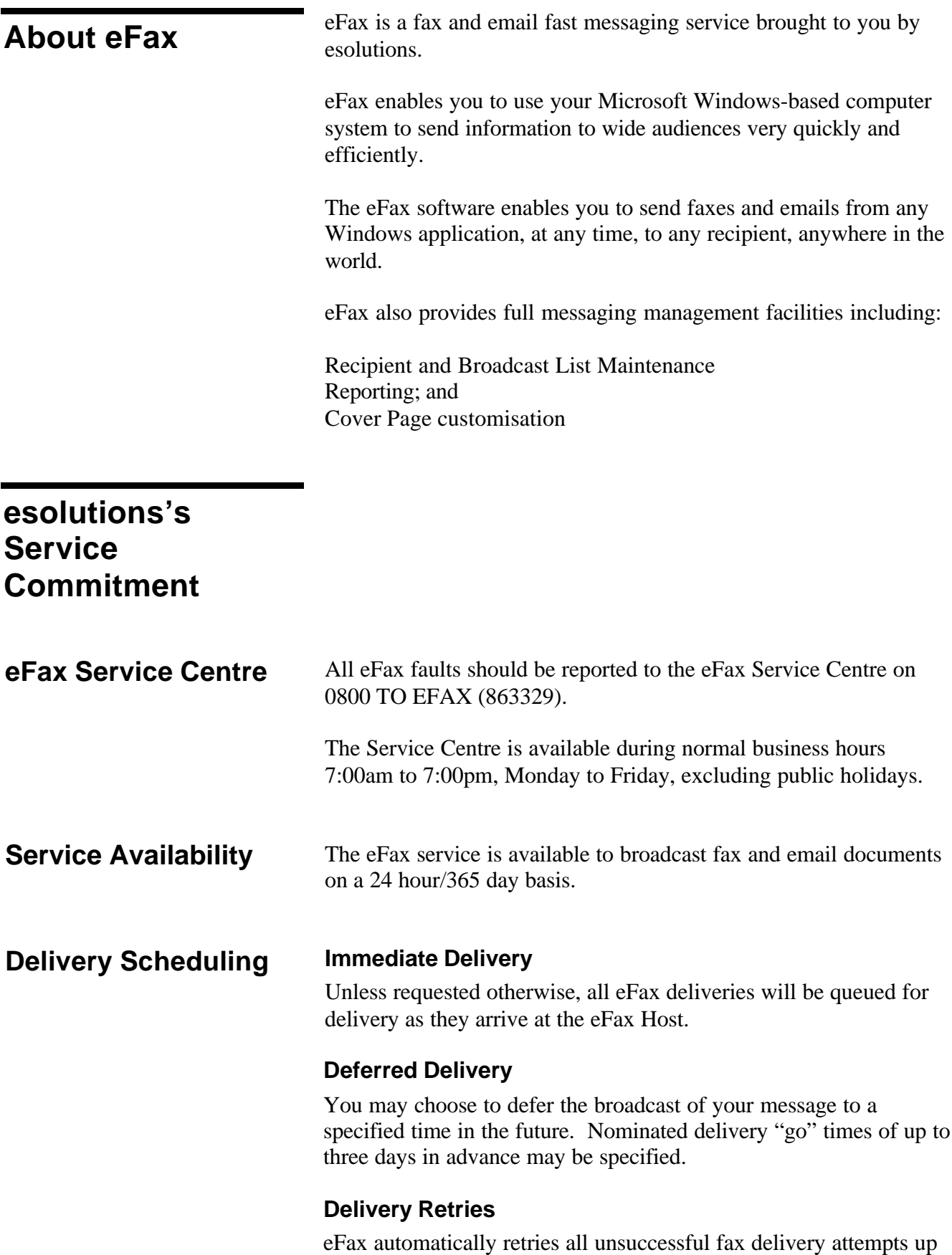

**Urgent Priority Delivery**

to five times.

# **Routine Priority Delivery**

esolutions aims to complete delivery of routine fax jobs within two hours of receipt at the eFax Network.

#### **Bulk Delivery**

Broadcasts to large numbers of recipients are handled separately from the routine and urgent deliveries.

Bulk deliveries are transmitted as and when network capacity allows. This means all urgent and routine deliveries take priority over bulk deliveries.

Bulk deliveries are those fax jobs containing more than 900 pages in total. Deliveries above this threshold are automatically handled as bulk deliveries, regardless of the assigned/requested delivery priority. For example, a fax job containing 5 pages and sent to 200 recipients (1000 fax pages) would be handled by eFax as a bulk delivery.

# **Using eFax**

<span id="page-5-0"></span>**The eFax Screen** When eFax is launched, the following screen is displayed. The screen consists of several different areas:

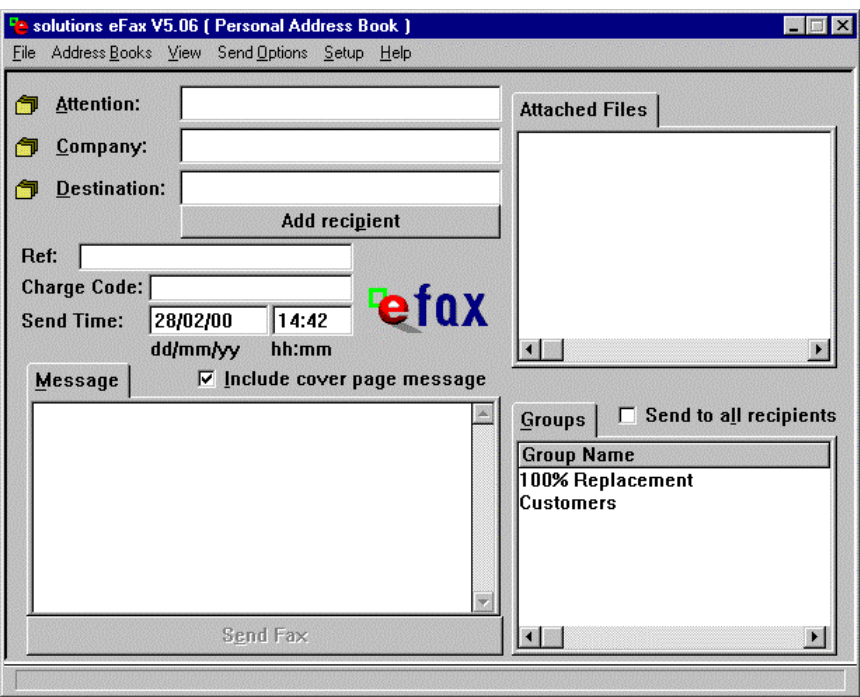

# **Attention, Company and Destination**

**Code**

#### **Buttons**

When you move the cursor over **Attention:**, **Company:** or **Destination:**, they will turn into buttons. If you click on any of these buttons, the Address Book appears.

#### **Fields**

The **Attention:**, **Company:** and **Destination:** fields allow you to enter individual recipient information. The **Destination** field can be either a fax number or an internet email address.

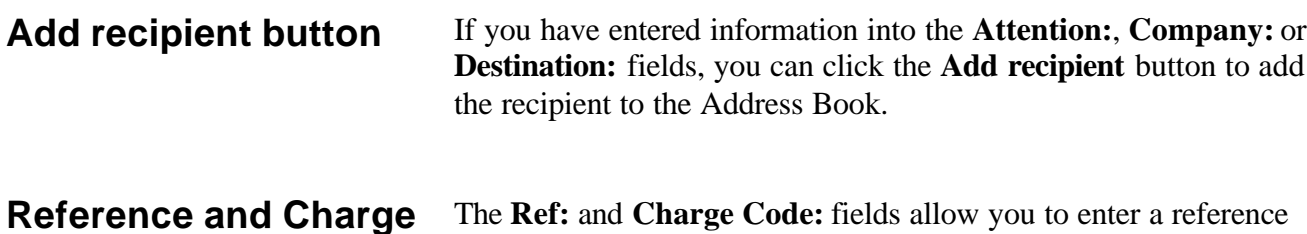

The **Ref:** and **Charge Code:** fields allow you to enter a reference and charge code respectively, as part of any message that you send.

The reference will be returned in any reports that you receive for this message.

The charge code will appear on your bill against all fax numbers that you sent this message to.

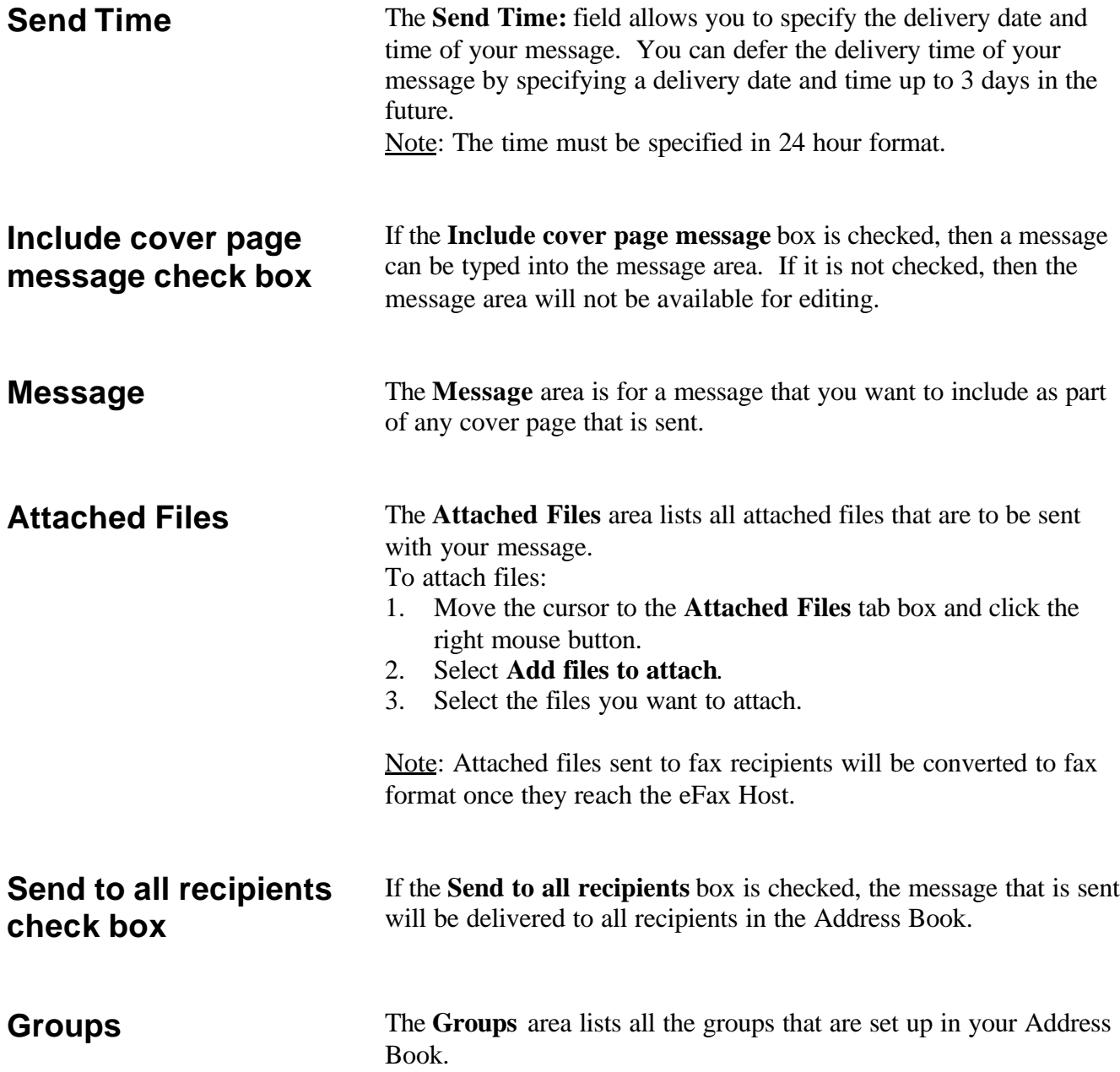

<span id="page-7-0"></span>**Sending Messages** eFax allows you to send messages using a variety of methods, and to either a single recipient or group.

# **Sending to a Single Recipient**

Double click the eFax icon on the desktop to launch eFax.

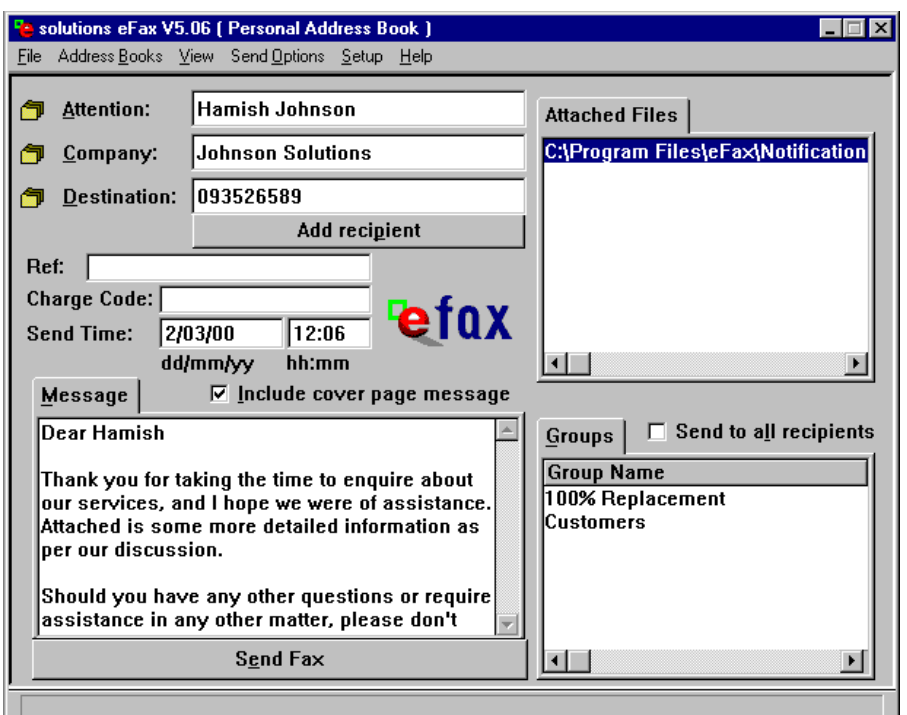

- 1. Select or type in the recipient that you want to send the message to in the **Attention:**, **Company:** and **Destination:** fields.
- 2. Type any reference or charge code information in the **Ref:** and **Charge Code :** fields, if required.
- 3. Select a send date and time in the **Send Time:** field if you need to defer delivery of your message.
- 4. If you:
	- Want to send a message with your fax or email:
		- a. Ensure the **Include cover page message** check box is selected.
		- b. Type a message in the **Message** field.
	- Do not want to send a message with your fax or email turn off the **Include cover page message** check box.
- 5. To attach any files that you want to send with your message:
	- a. Move the cursor to the **Attached Files** tab box and click the right mouse button.
	- b. Select **Add files to attach**. Note: The attachment must be highlighted within the **Attached Files** tab box for it to be sent.
- 6. Click the **Send Fax** button.

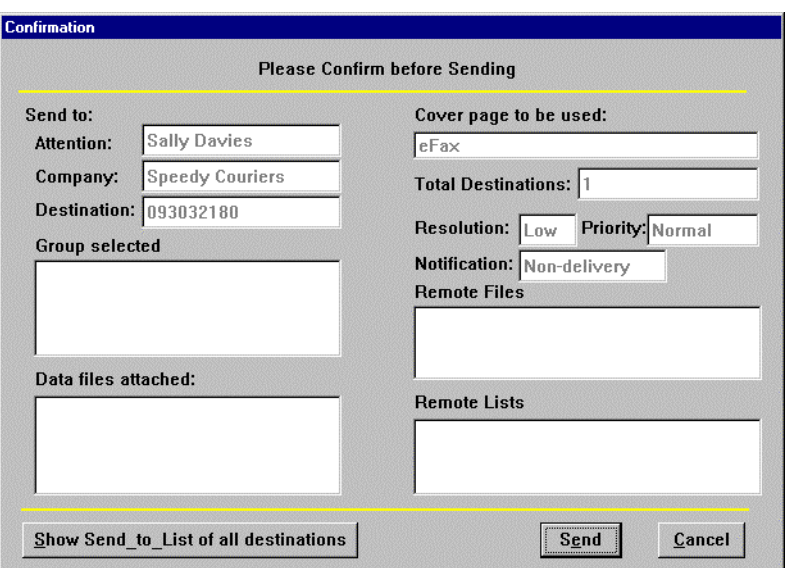

7. The **Confirmation** dialog box allows you to check the details of your message before sending it. Click the **Send** button to send your message.

#### **Sending to a Group** The method for sending to groups is similar to that of sending to a single recipient.

Double click the eFax icon on the desktop to launch eFax.

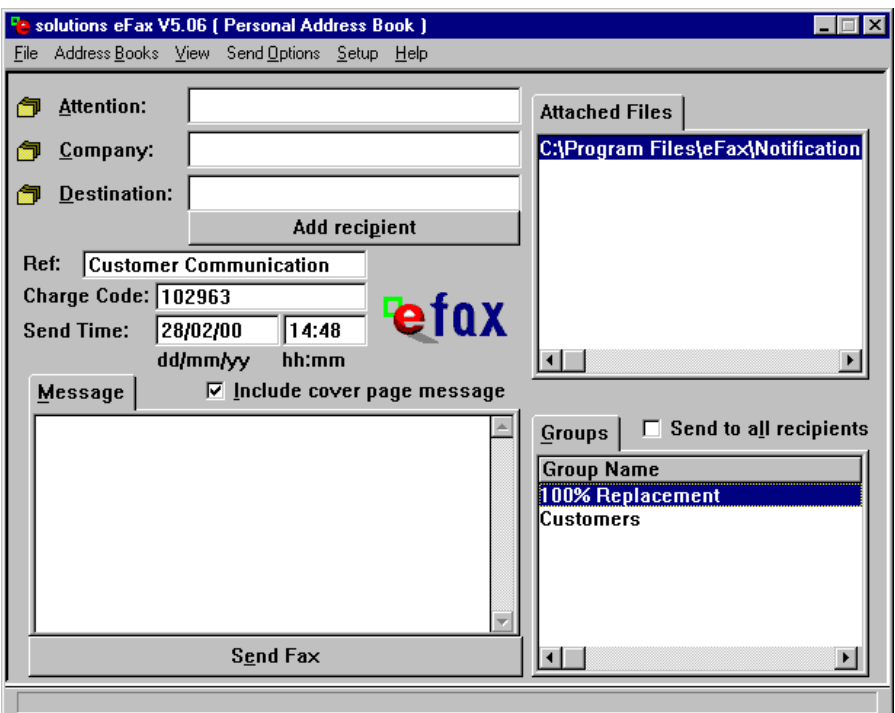

- 1. Click the required group or groups in the **Groups** tab list box. Note: The selected groups will be highlighted.
- 2. Type any reference or charge code information in the **Ref:** and **Charge Code :** fields, if required.
- 3. Select a send date and time in the **Send Time:** field if you need

- a. Move the cursor to the **Attached Files** tab box and click the right mouse button.
- b. Select **Add files to attach**. Note: The attachment must be highlighted within the **Attached Files** tab box for it to be sent.
- 6. Click the **Send Fax** button.
- 7. The **Confirmation** dialog box allows you to check the details of your message before sending it. Click the **Send** button to send your message.

eFax allows you to send documents from within your application. For example, from within Microsoft Word or Excel. To send a message from within your application you must print to the eFax printer.

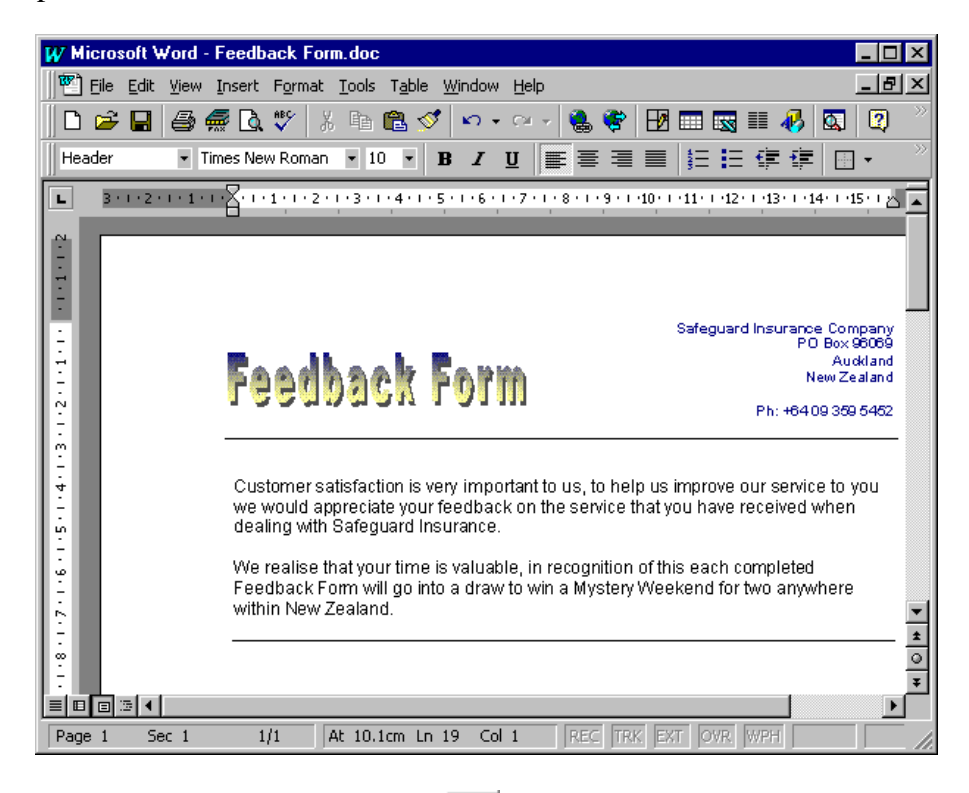

In Microsoft Word a fax button  $\mathbb{R}$  is inserted on the tool bar. Click the fax button to send a fax using eFax. In other applications you must print to the eFax Printer.

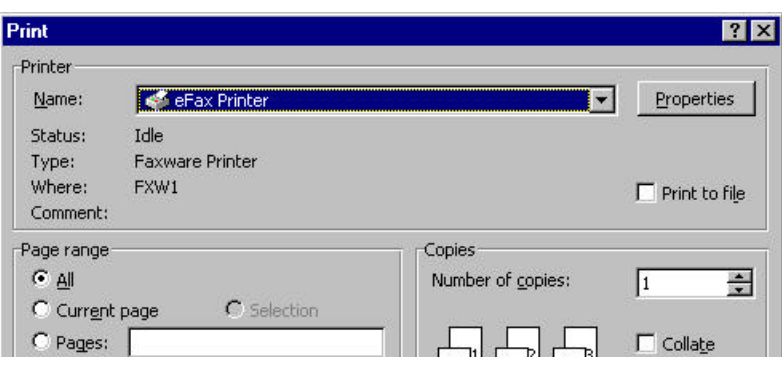

# **Sending a Message from within an fApplication**

When you print to the eFax printer or click the fax button in Microsoft Word the eFax screen appears. When the eFax screen is displayed:

- 1. Either:
	- Select or type in the recipient that you want to send the message to in the **Attention:**, **Company:** and **Destination:** fields.

Or

- Click the required group or groups in the **Groups** tab. Note: The selected groups will be highlighted.
- 2. Type any reference or charge code information in the **Ref:** and **Charge Code:** fields, if required.
- 3. Select a send date and time in the **Send Time:** field if you need to defer delivery of your message.
- 4. Type a message in the **Message** field if you want a cover page to appear on your fax or email.
- 5. To attach any files that you want to send with your message:
	- a. Move the cursor to the **Attached Files** tab box and click the right mouse button.
	- b. Select **Add files to attach**. Note: The attachment must be highlighted within the **Attached Files** tab box for it to be sent.
- 6. Click the **Send Fax** button.
- 7. Click the **Send** button in the **Confirmation** dialog box to send your message.

**Send Options** A number of send options can be set relating to appearance and delivery options for your message. Send options can be set from the *Send Options* menu in eFax.

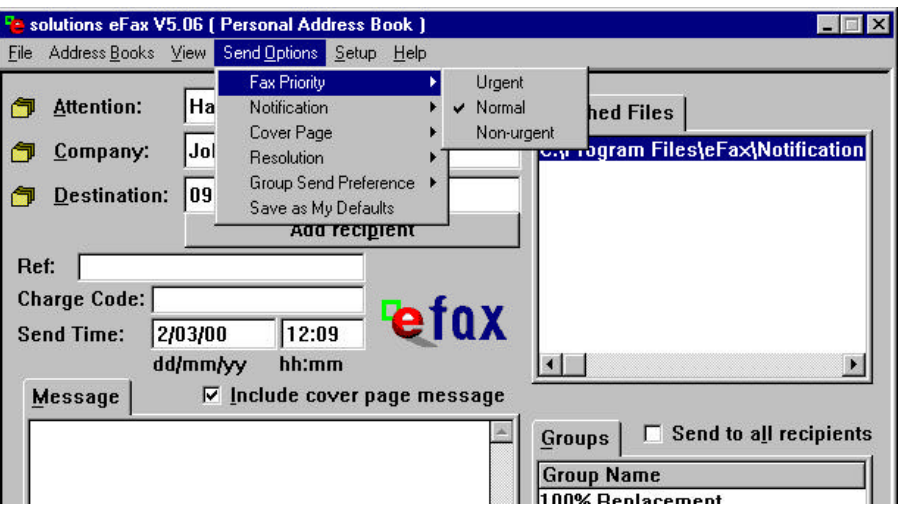

# **Fax Priority**

You can set fax priority as one of *Urgent*, *Normal* or *Non-urgent*, corresponding to urgent priority delivery, routine priority delivery and bulk delivery as described in esolutions' service commitment.

# **Notification**

You can set notification as one of *Delivery*, *Non-delivery* or *None*. The notification level determines what sort of report is sent back to the sender of the message (via email) in relation to the result of their fax job.

- **Delivery:** returns a report listing all faxes delivered and not delivered.
- **Non-delivery:** returns a report listing only faxes not delivered.
- **None:** no report will be returned.

# **Cover Page**

Allows you to select the cover page that will be sent with your message. The default cover page is eFax.

# **Resolution**

This can be *High* or *Low*.

- Low resolution is the standard setting and is used for most documents.
- High resolution is used for documents with detailed graphics or pictures. High resolution can take up to twice as long as low resolution. High resolution provides a clearer fax result than normal.

# **Group Send Preference**

Group send preference allows you to apply filters to groups within your Address Book.

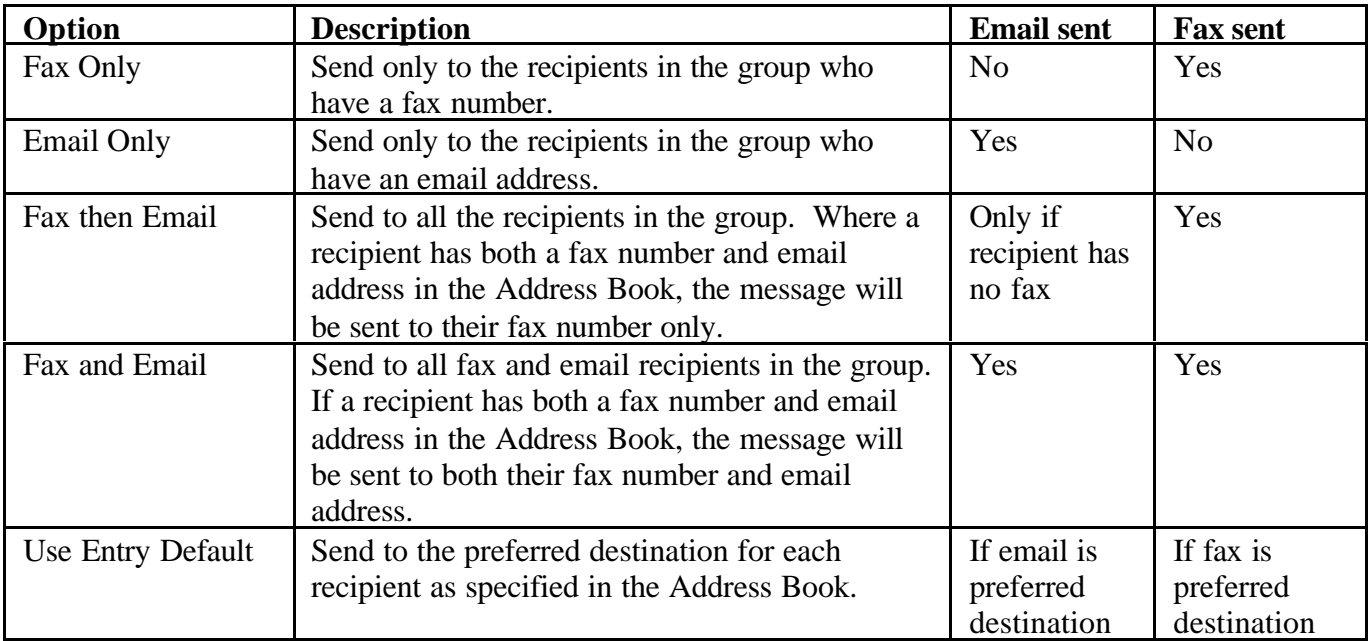

**Fax Number Formats** The eFax network accepts fax numbers in the following format:

# **Started with a '+', with full STD**

For Example (sending from Auckland):

Local:  $+6493032180$ National: +6448024059 International: +6123456789 0800: +64800108208

# **Started with the STD code**

For Example (sending from Auckland):

Local: 09 303-2180 National: 04 802 4059 International: 006123456789 0800: 0800 108 208

Note: Spaces and hyphens are allowed in the fax number.

**A Note about Attachments**

In some cases when attaching files with the eFax client, the faxed attachment may not appear exactly the same as if it was printed on a printer. For example, Microsoft Excel documents.

To ensure the faxed document is acceptable either:

- Send a test fax to yourself to see if the faxed output is acceptable for that attachment, or
- Send your document from within its application using the eFax printer. Any document you send using this method will be faxed as printed.

<span id="page-13-0"></span>**The Address Book** The eFax Address Book can be displayed by clicking on of the **Address Book** Attention Company in Declination by the following **Attention:**, **Company:** or **Destination:** buttons, or by following the menu path *Address Book > View Current Address Book*. Notes:

eFax lists recipients in Address Books and groups.

- Address Books are lists of recipients. If you have a large number of recipients you may want to have multiple Address Books.
- Groups are a subset of an Address Book. You select recipients from the Address Book to create a Group.
- When sending a fax or email you can select:
	- an individual from an Address Book or
	- a group. The message will be sent to everyone in the group.

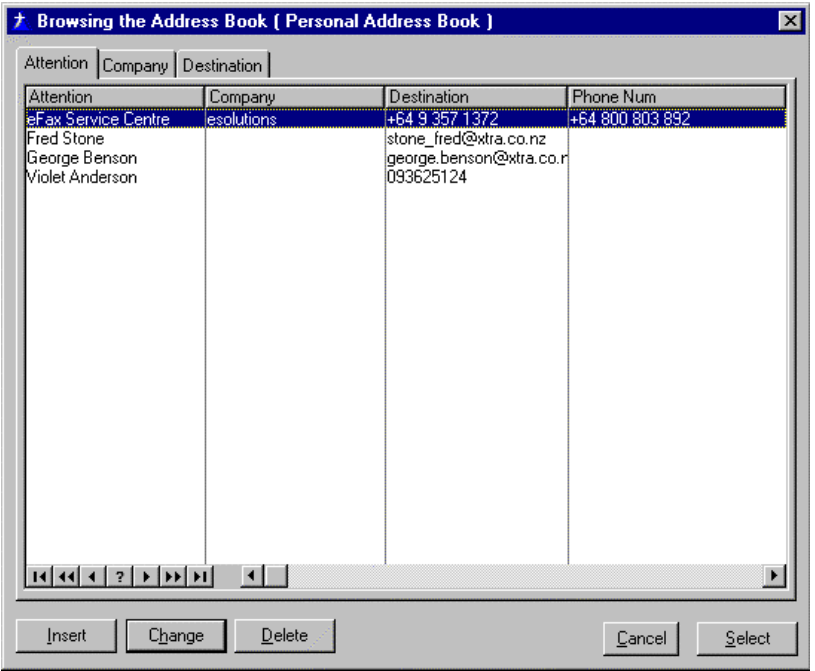

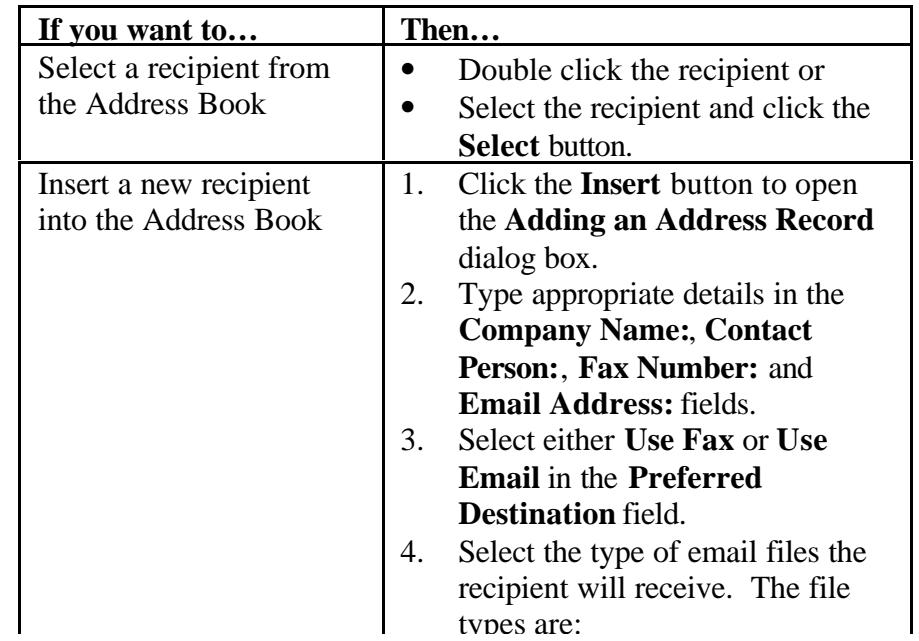

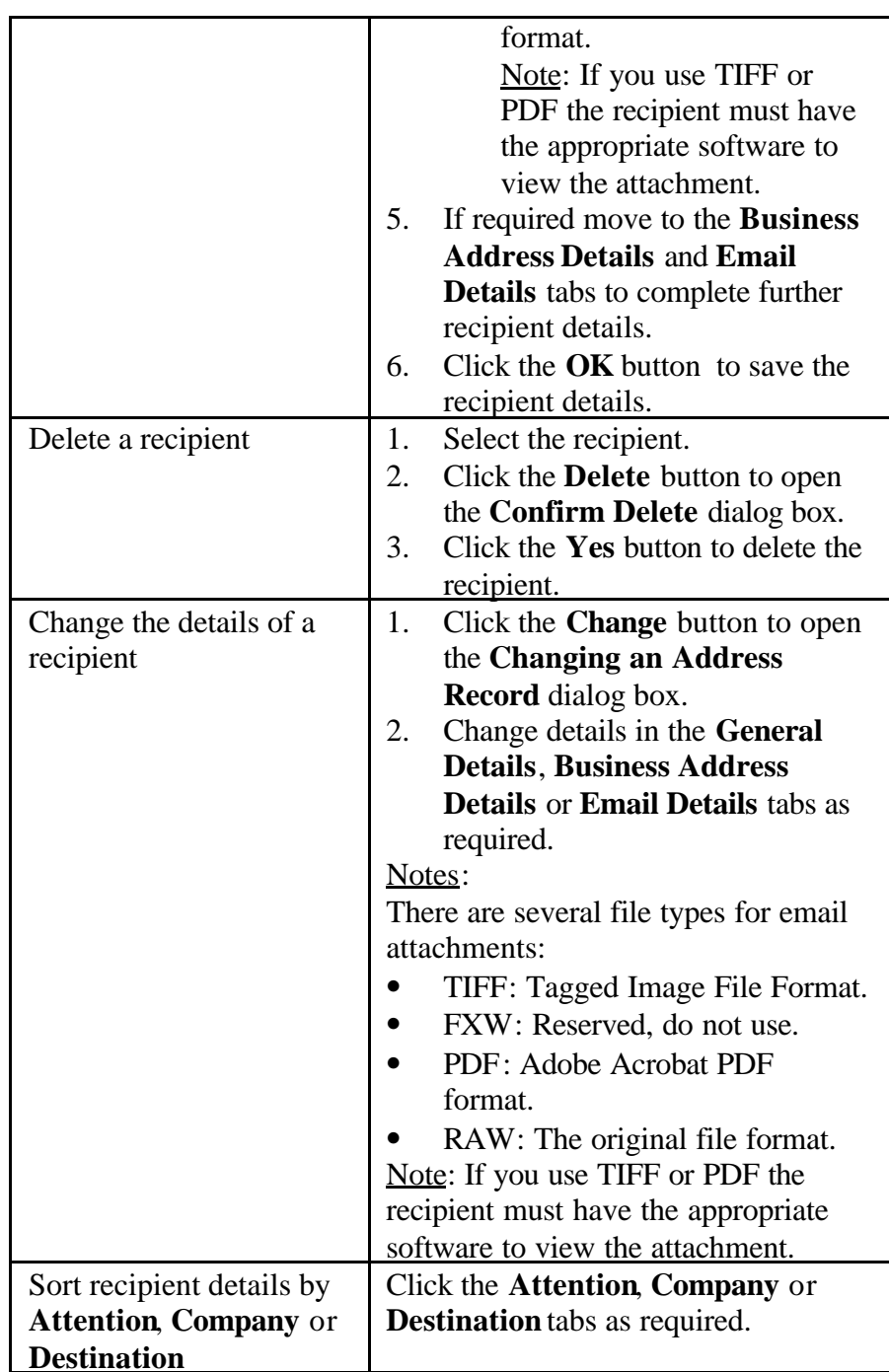

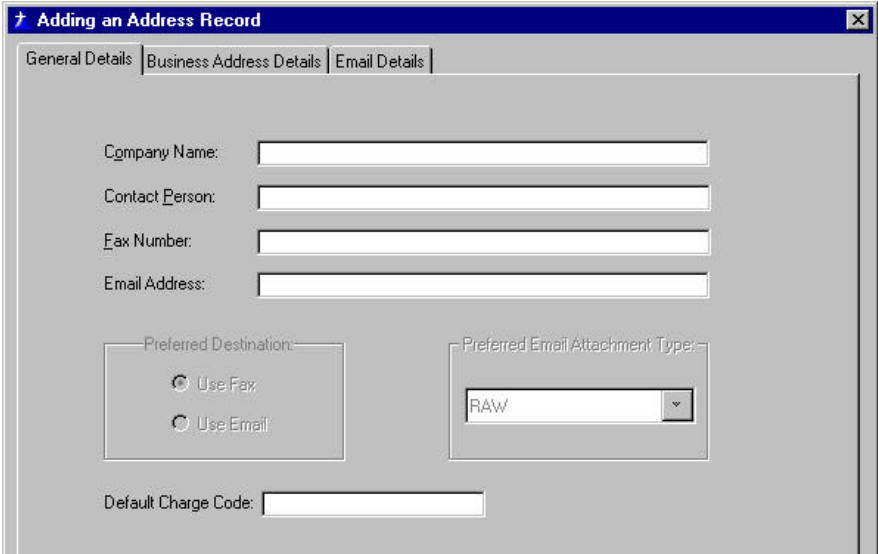

### **Other Address Book features**

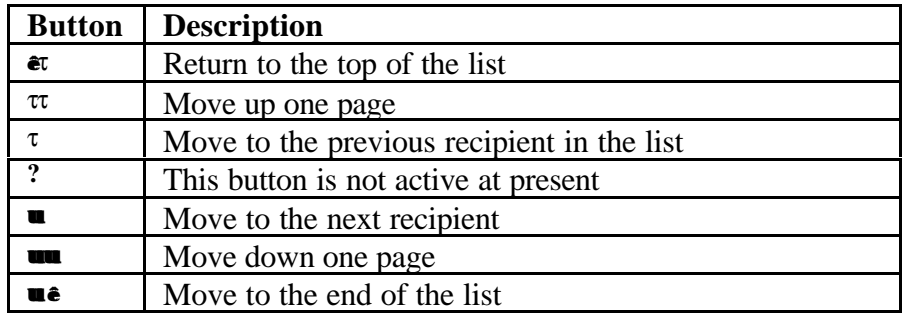

**Creating Groups** Groups can be created in the Address Book by following the menu path *Address Book > Group Setup*. This will display the **Group and Recipient Setup** dialog box.

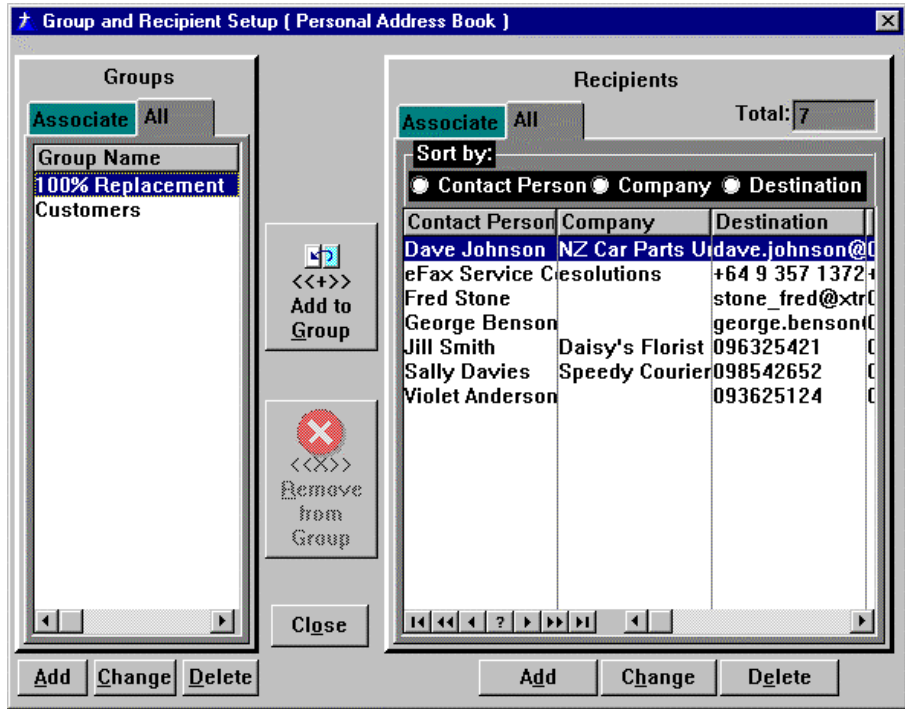

The **Group and Recipient Setup** dialog box has two main areas. On the left side of the dialog box, the list of groups, and on the right side of the dialog box the list of recipients. The dialog box initially displays all groups and all recipients.

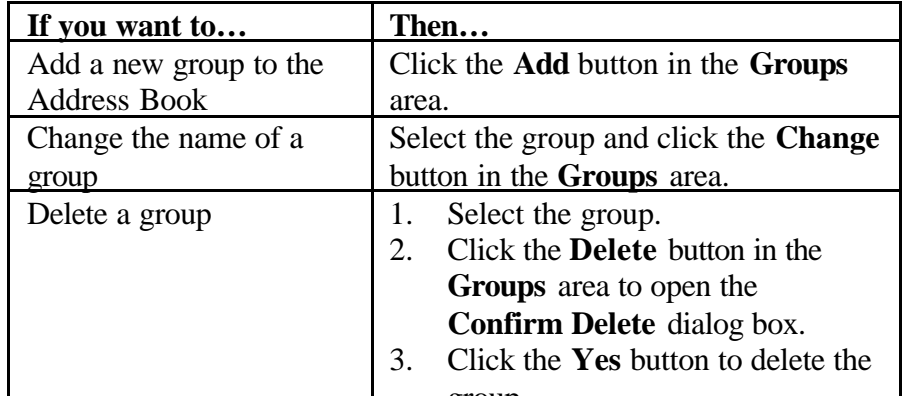

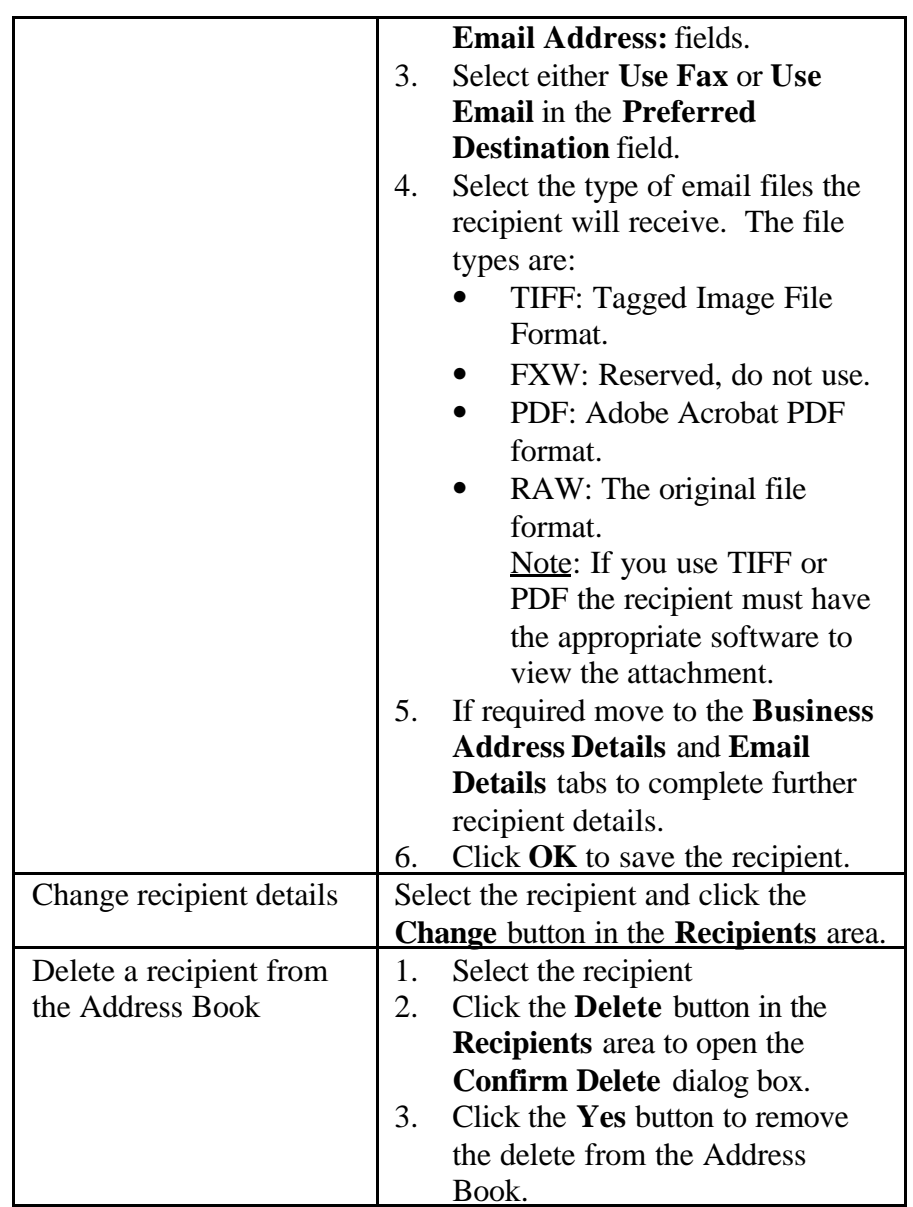

# **Adding Recipients to Groups**

Recipients can be added to groups as follows:

- 1. Ensure the **All** tab in the **Groups** area, and the **All** tab in the **Recipients** area are selected.
- 2. Select the group you want to add the recipient to.
- 3. Select the recipient you want to add to the group.
- 4. Click the **Add to Group** button.

# **Removing Recipients from Groups**

Recipients can be removed from groups as follows:

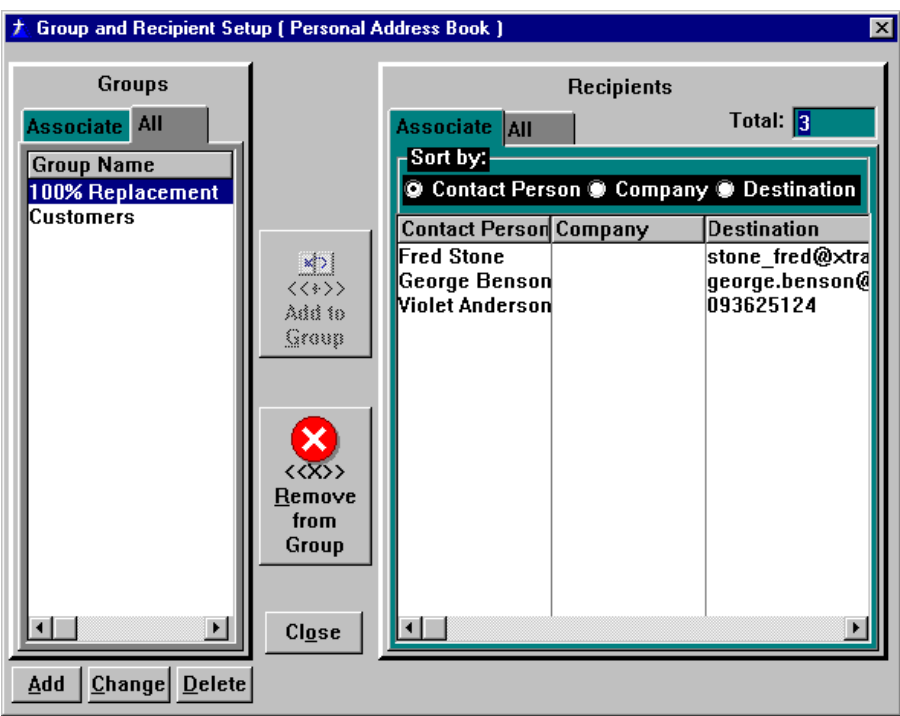

- 1. Ensure the **All** tab in the **Groups** area, and the **Associate** tab in the **Recipient** area are selected.
- 2. Select the group you want to remove the recipient from.
- 3. Select the recipient you want to remove from the group.
- 4. Click the **Remove from Group** button.

To display members of a group:

- 1. Ensure the **All** tab in the **Groups** area and the **Associate** tab in the **Recipient** are selected.
- 2. Click on a group in the **Groups All** tab to view its members in the **Recipients Associate** tab.

This can be seen in the above dialog box. The group 100% Replacement contains 3 members – Fred Stone, George Benson and Violet Anderson.

To display all groups that a recipient belongs to:

- 1. Ensure the **Associate** tab in the **Groups** area and the **All** tab in the **Recipients** area are selected.
- 2. Click on a recipient to view all groups that the recipient is a member of.

This can be seen in the following dialog box. Fred Stone is a member of the group 100%Repacement.

# **Viewing Members of Groups**

# **Viewing Group Membership**

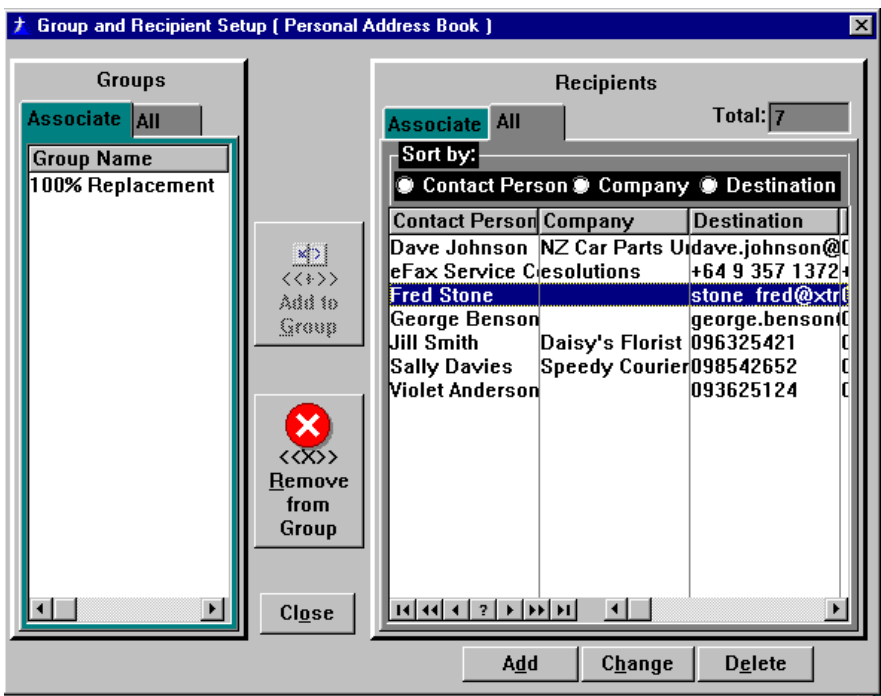

# **Importing Recipients into an Address Book**

eFax allows you to import a list of recipients into an Address Book from a file in CSV (Comma Separated Variable) format. CSV files can be generated from most spreadsheet and database programs. For example, from Microsoft Excel.

The process for importing recipients into an Address Book is as follows:

1. Follow the menu path *File > Import File*. The **Please select a csv file to import from** dialog box is displayed.

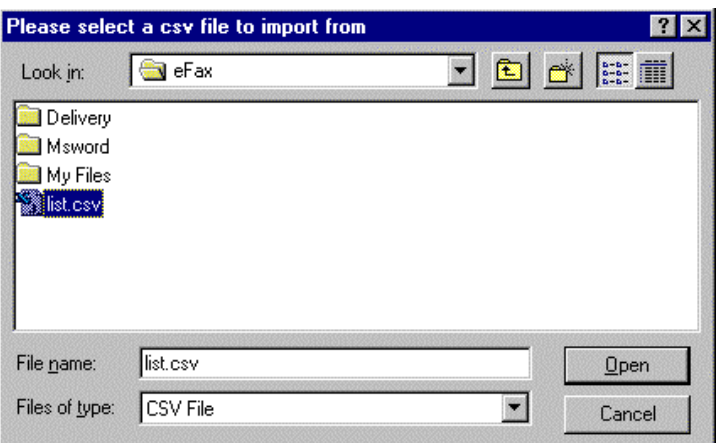

- 2. Select the CSV file that contains the recipients you want to import.
- 3. Click the **Open** button to open the **Import From CSV to TPS Options** dialog box.

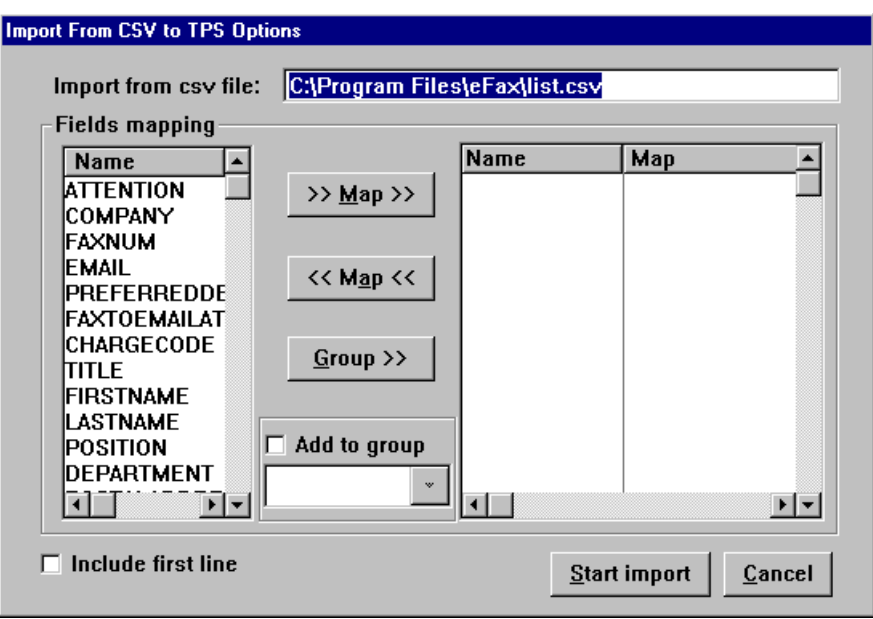

4. In the **Import From CSV to TPS Options** dialog box the fields in your CSV file are displayed on the right of the dialog box. The fields on the left side of the dialog box are the fields available in eFax.

To map the fields in the CSV file with the appropriate fields in eFax:

- a. Select a field from the left side of the dialog box and the appropriate field on the right side of the dialog box.
- b. Click the **>> Map >>** button.
- c. Repeat steps a and b to map all required fields. Note: To unmap a field click the  $<<$  **Map**  $<<$  button.
- 6. Check the **Include first line** box if you want to import the first line of your CSV file.
- 7. Check the **Add to group** box and select a group if you want the recipients in your CSV file to be imported into an existing group. Note: If you do not select the **Add to group** option the recipients will be added to the Address Book only.
- 8. Click the **Start import** button.

#### Note:

Adding recipients into groups:

- You can map a field in your CSV file to a group by using the **Group >>** button. This allows you to specify in your CSV file a group for each recipient to belong to. When imported, that recipient will become a member of the specified group in the Address Book.
- If the group already exists, the recipient will become part of it. If the group does not exist, eFax will create it.

# **Example CSV File Format**

Faxnumber,Attention,Company 093032180,Robyn Williams,Sysdoc Ltd

# **Exporting the Address Book**

eFax allows you to export the entire Address Book to a file in CSV format. Once this has been done, you can read the exported file using a spreadsheet or database program.

The process for exporting the Address Book is as follows:

1. Follow the menu path *File> Select Export File*. The **Please name the file to save** dialog box will be displayed.

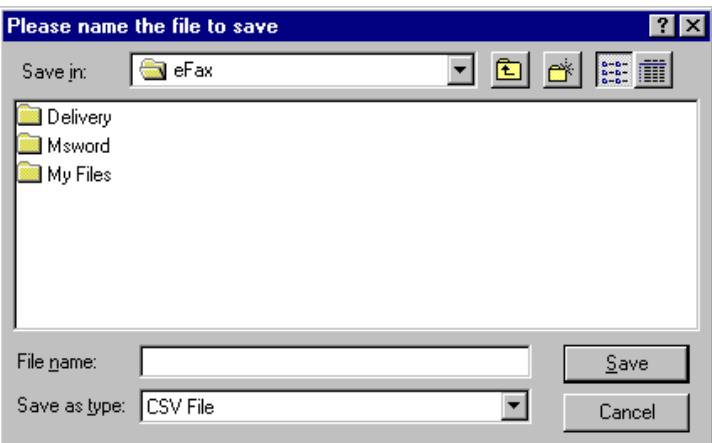

- 2. Select the required directory and type the name of the file in the **File name:** field.
- 3. Click the **Save** button to save the file.

**Exporting Groups** eFax also allows you to export groups to a file in CSV format. The exported file can be read using a spreadsheet or database program.

To export a group to a file:

- 1. Select the group or groups that you want to export.
- 2. Follow the menu path *File > Export Groups* to open the **Please name the file to save** dialog box.
- 3. Select the required directory file and type the name of the file in the **File name:** field.
- 4. Click the **Save** button to save the file.

With eFax you are able to create multiple Address Books. This allows you to organise your address lists into separate files. It may be useful if your address list contains a large number of recipients.

New Address Books can be added or created as follows:

# **Creating Multiple Address Books**

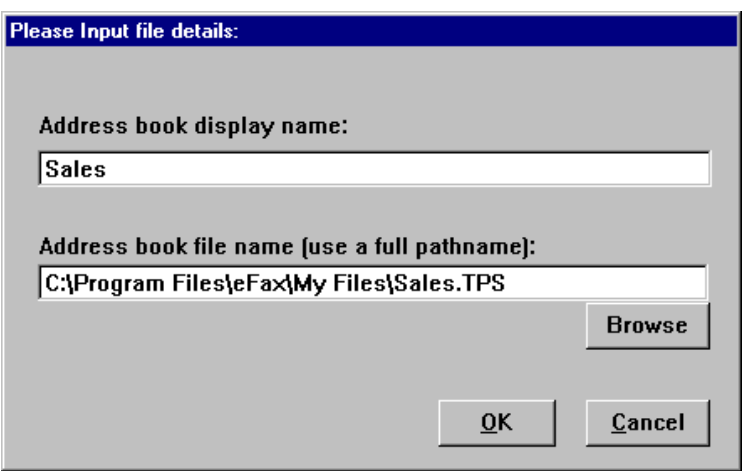

- 1. Follow the menu path *Address Books* **>** *Create an Address Book* to open the **Please Input file details** dialog box.
- 2. Enter a name for the Address Book in the **Address book display name:** field.
- 3. Type or select the path and file name of the Address Book in the **Address book file name (use full pathname):** field. Note: Click the **Browse** button to select the path and name of a pre-existing Address Book, if required.
- 4. Click the **OK** button to create or add the Address Book.

If you have multiple Address Books, only one Address Book can be viewed (or be active) at any one time.

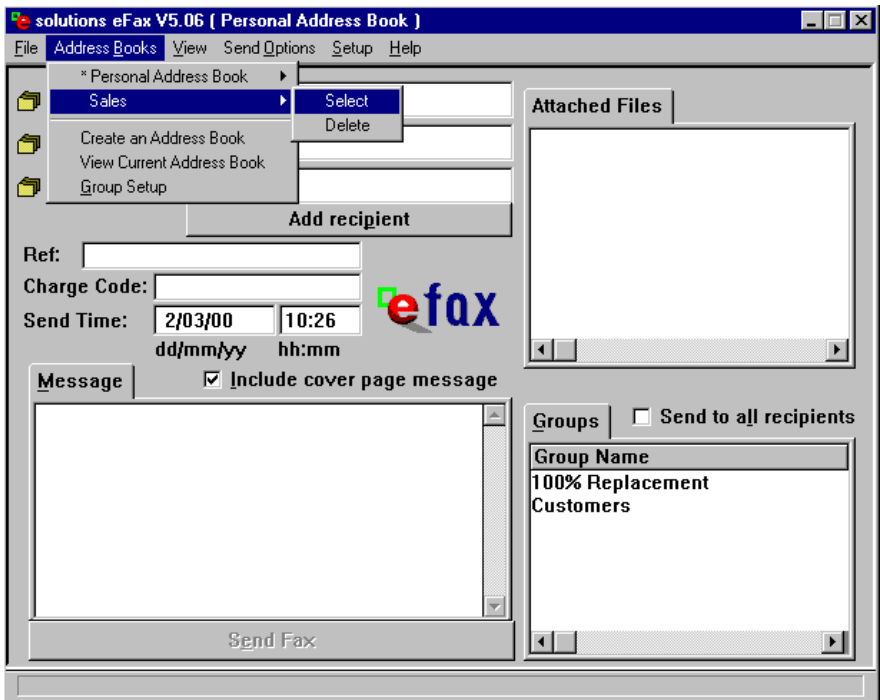

The currently selected Address Book is shown with an asterisk (\*) in front of it. To select a different Address Book:

# **Selecting an Address Book**

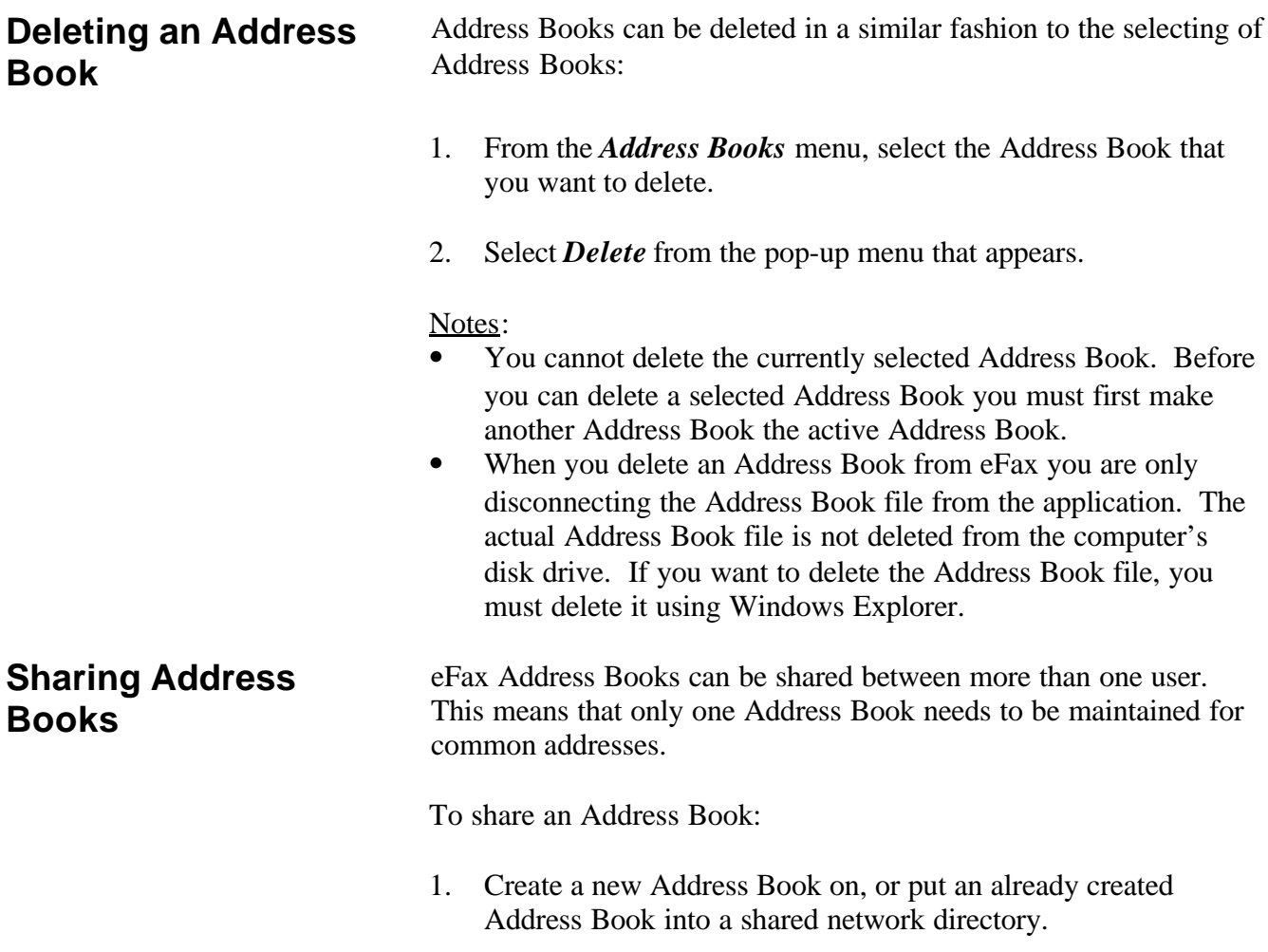

2. For each user that requires access to the shared Address Book, ensure that they have appropriate permission to access the shared network directory, and add this Address Book to their eFax Client. For information on adding Address Books see Creating Multiple Address Books.

<span id="page-23-0"></span>**Cover Pages** eFax allows you to create your own cover pages to be used with any messages that you send messages that you send.

eFax cover pages consist of four separate parts:

- image
- address block
- message
- signature block

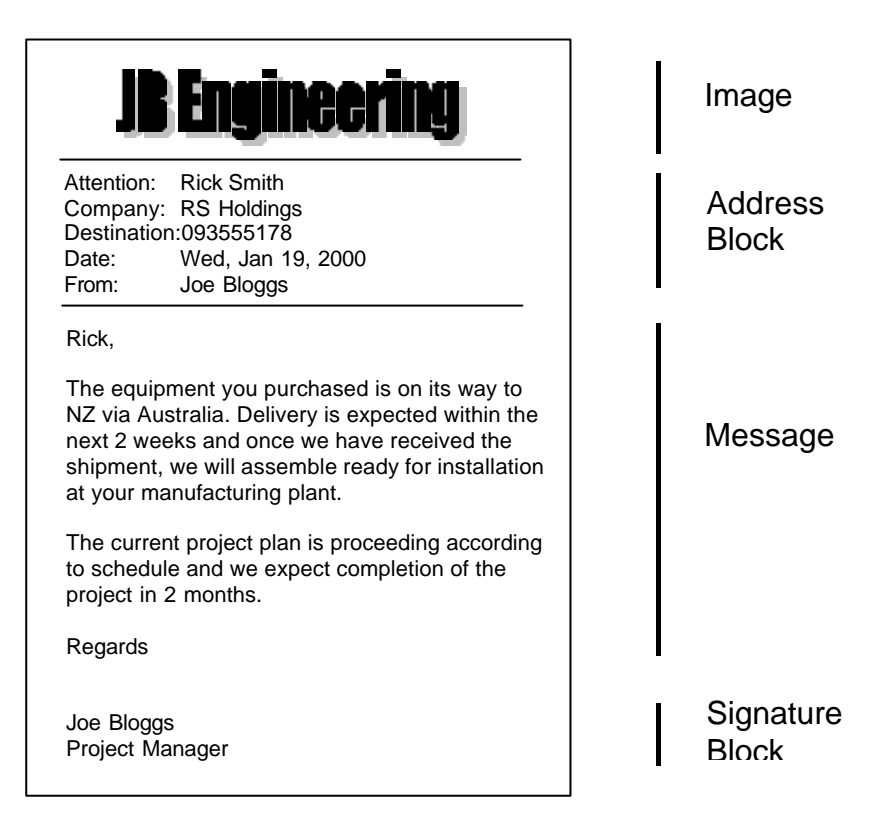

#### **Image**

The image is usually a company logo containing company phone and address details, and is stored on the eFax Host. Each time a cover page is sent, the eFax software overlays the image onto the cover page.

#### **Address Block**

The address block usually contains recipient and personalised sender information. It is totally configurable by the user, and held locally on the user's PC as a Rich Text Format (RTF) file.

#### **Message**

The message is the message that you want to appear on your cover page, and is entered in the message area of the eFax main window.

#### **Signature Block**

The signature block is similar to the address block, and usually contains the name and position details of the sender. Scanned signatures can be part of the signature block if you require a hand written signature on your message. The signature block is also held locally on the user's PC as an RTF file.

# **Creating a Cover Page** Creating a cover page requires:

- Sending an image to the eFax Host.
- Setting up address and signature block.

### **Send Image to eFax Host**

The first part of creating a cover page is to send the cover page image to the eFax Host.

- 1. Load the image into your application. For example, Microsoft Word.
- 2. Print it to the eFax printer. Notes:
	- In most Windows applications this is done by following the menu path *File > Print*.
	- If you are using Word, you can click the Fax button.

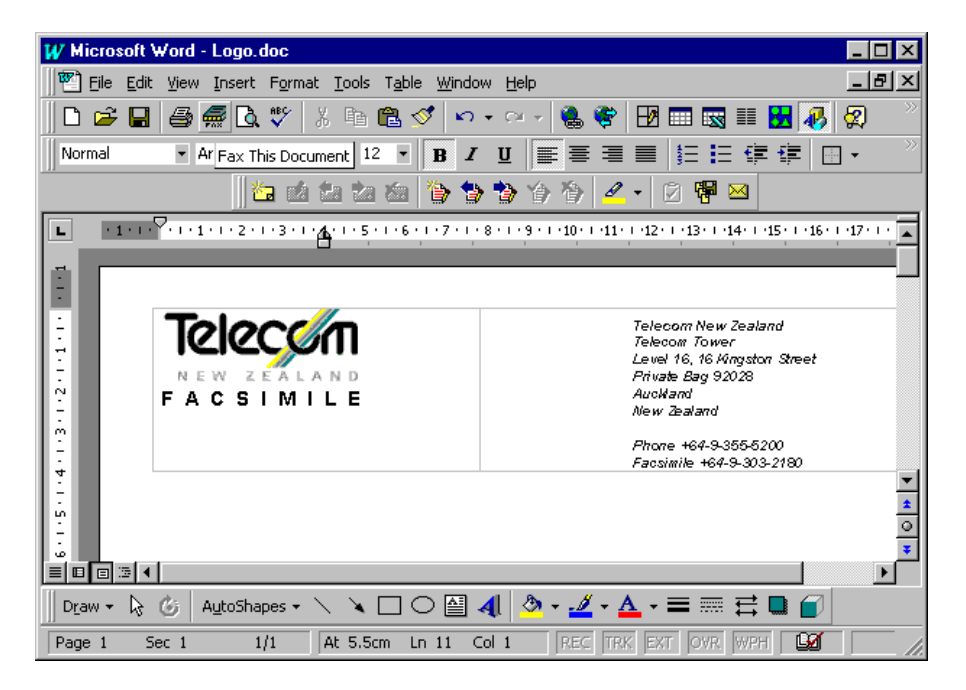

3. The eFax screen will be displayed. Follow the menu path *Setup > Create a Cover Page*. The **Please Input file details:** dialog box will appear.

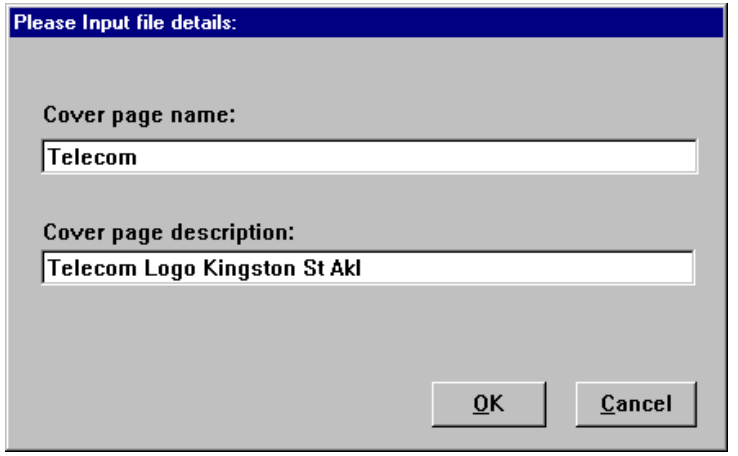

4. Enter a name and description for your cover page in the **Cover**

7. Click the **Send** button in the **Confirmation** dialog box to send.

### **Set up Address and Signature Blocks**

The second part of creating a cover page involves configuring the address and signature blocks. The address and signature blocks are RTF files that are stored locally on a users PC or network server. The default address block supplied with eFax looks as follows:

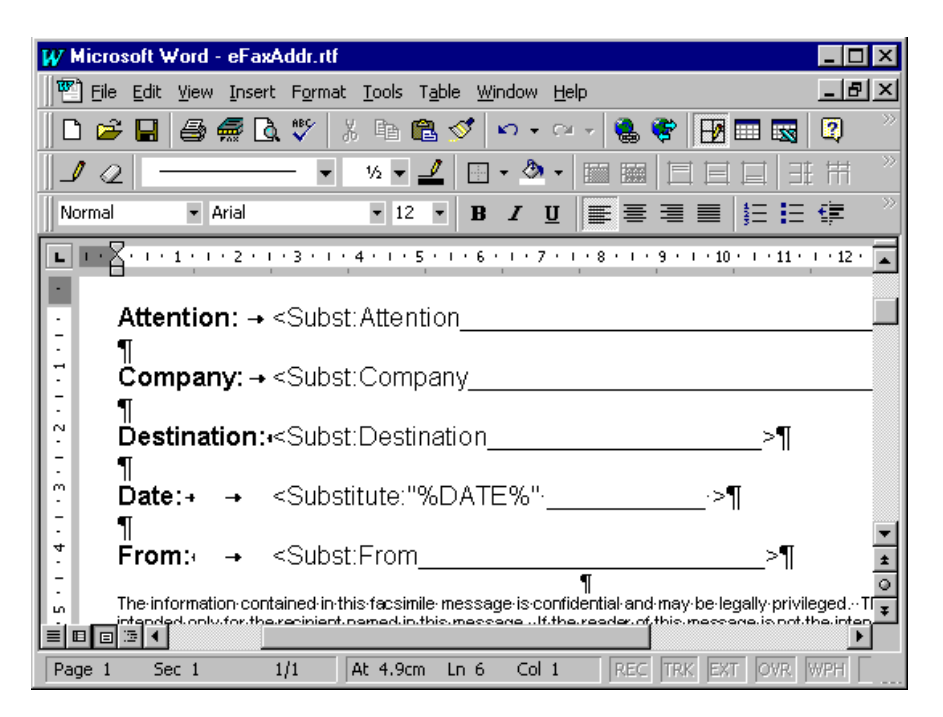

The *Subst* mail merge command is used in the address block to enable personalisation of messages. For more information on mail merge see Mail Merge.

The address and signature block files can be modified as desired, and are configured in eFax from the **Cover Page Setup** dialog box. To display this dialog box, follow the menu path *Setup > Cover Page*.

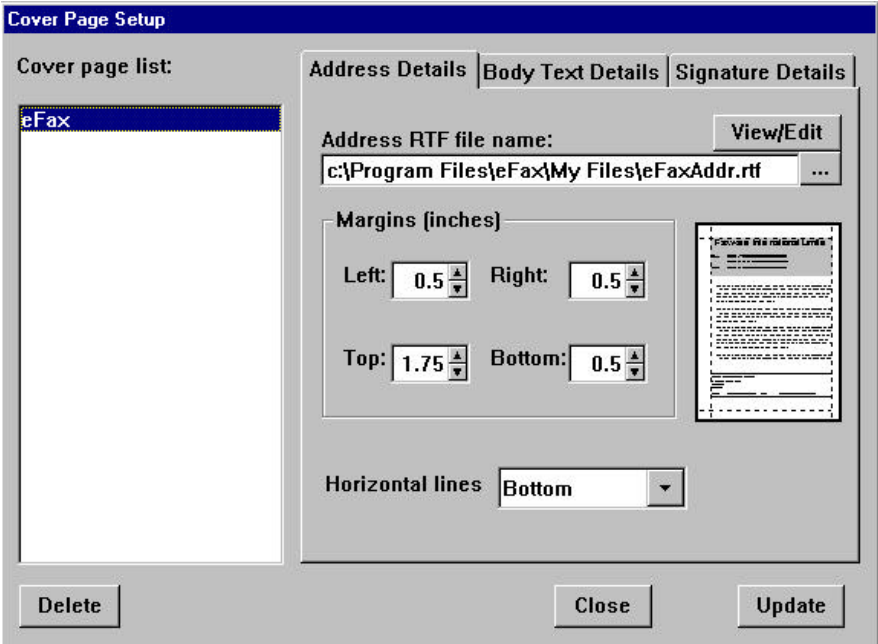

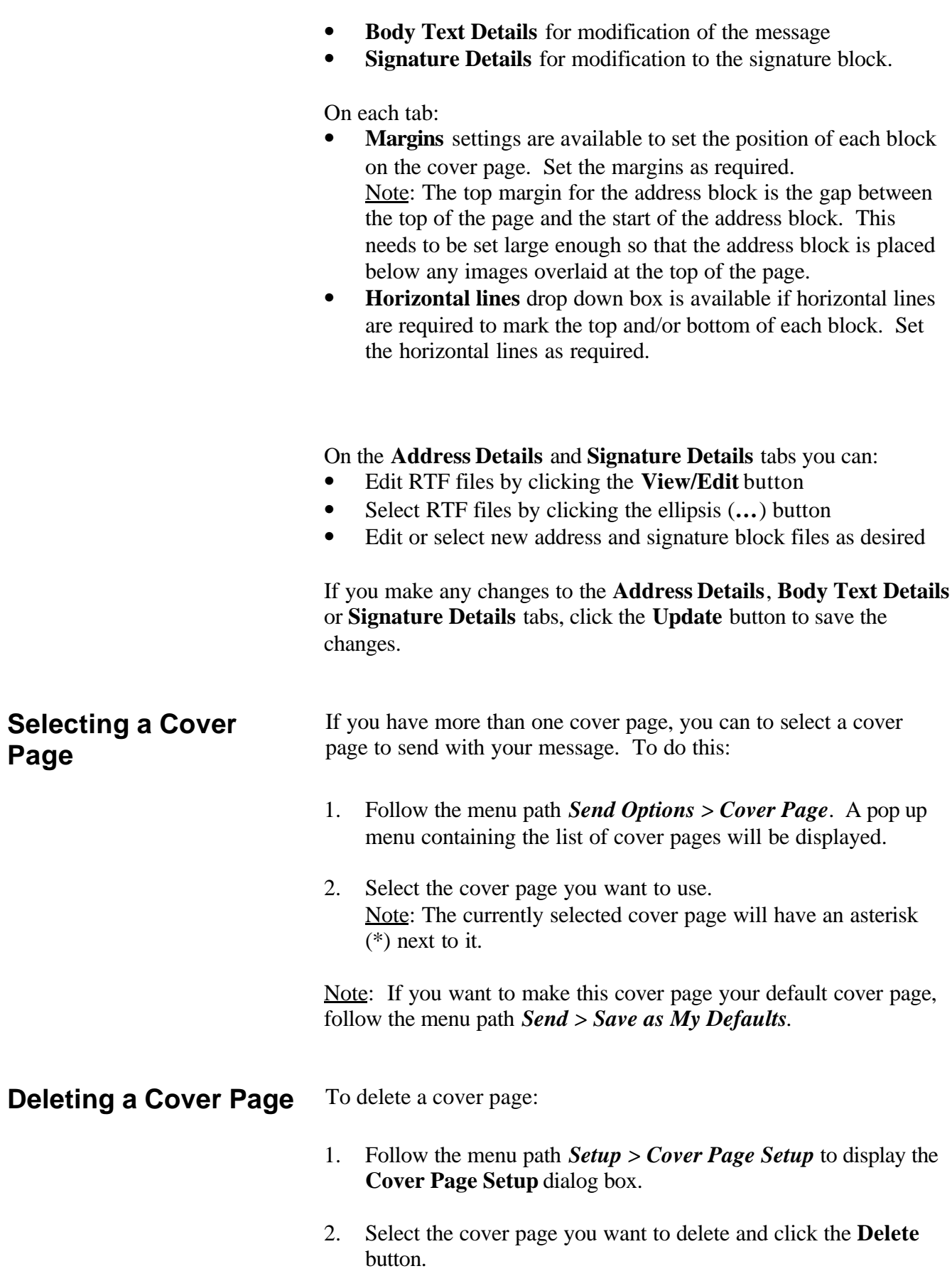

<span id="page-27-0"></span>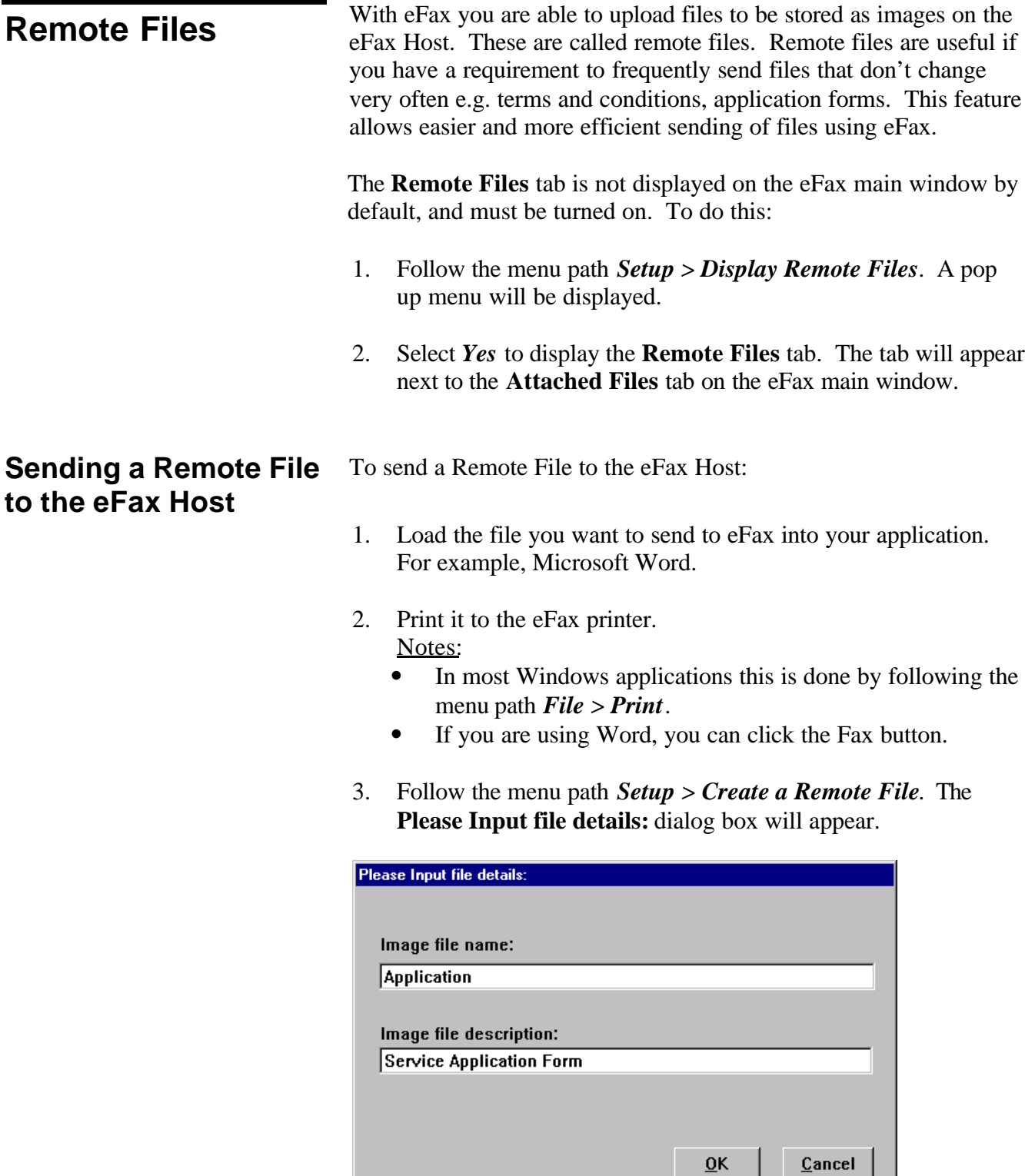

- 3. Enter a name and description for your remote image file and click the **OK** button. The **Send Fax** button on the eFax main window will change to **Send to the Server**.
- 4. Click the **Send to the Server** button.
- 5. Click the **Send** button in the **Confirmation** dialog box to send.

The remote file will now be listed in the **Remote Files** tab on the

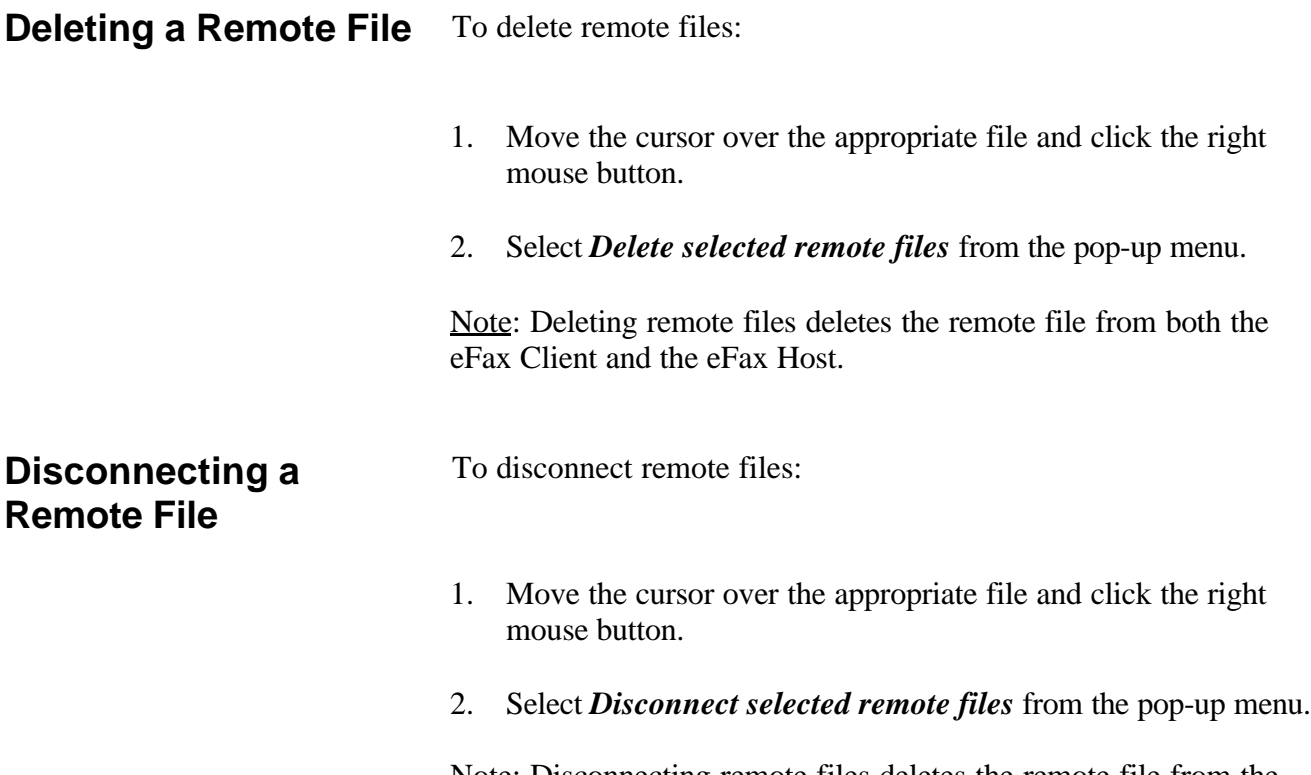

Note: Disconnecting remote files deletes the remote file from the eFax Client only. The remote file on the eFax Host **is not** deleted.

<span id="page-29-0"></span>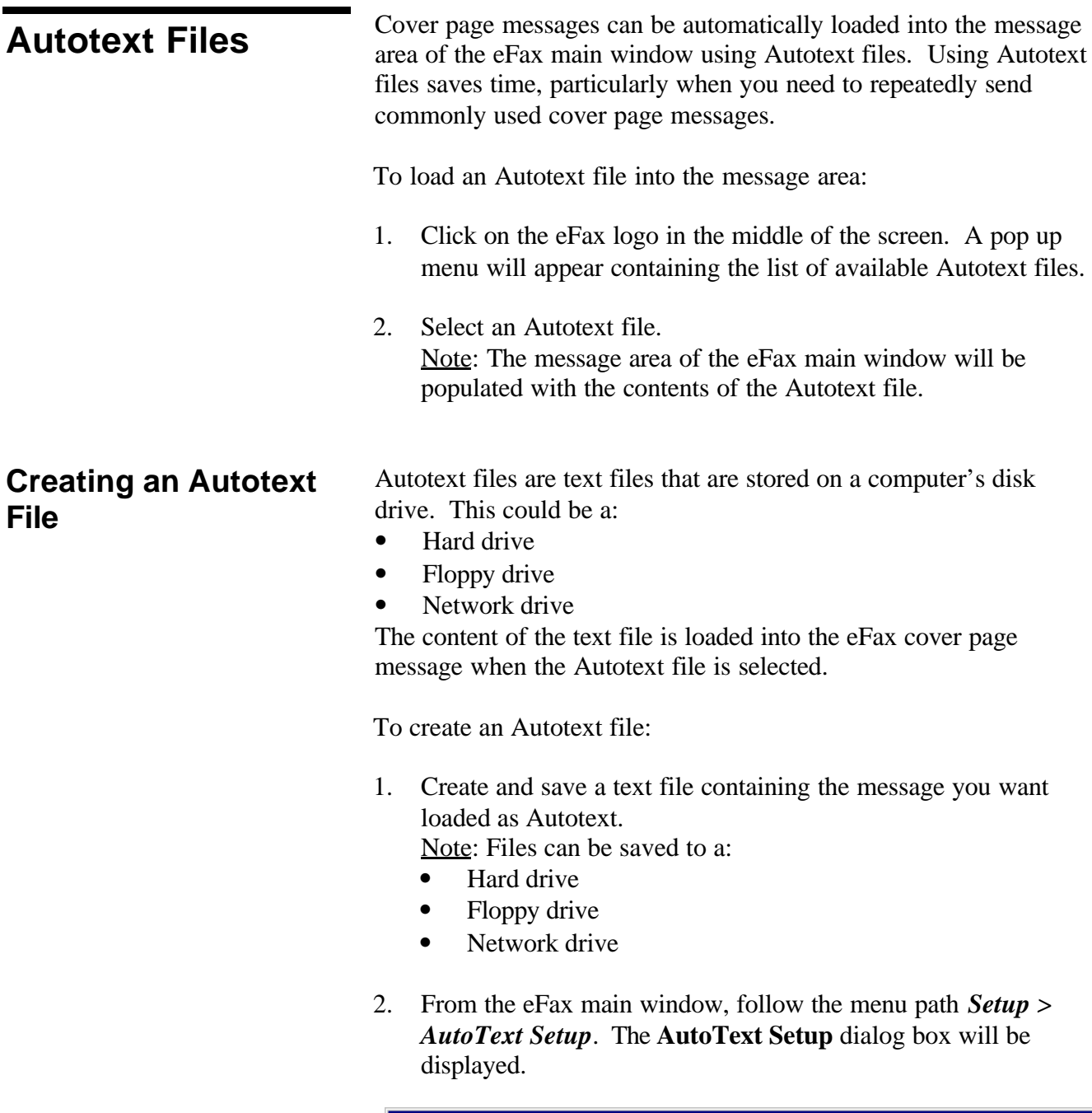

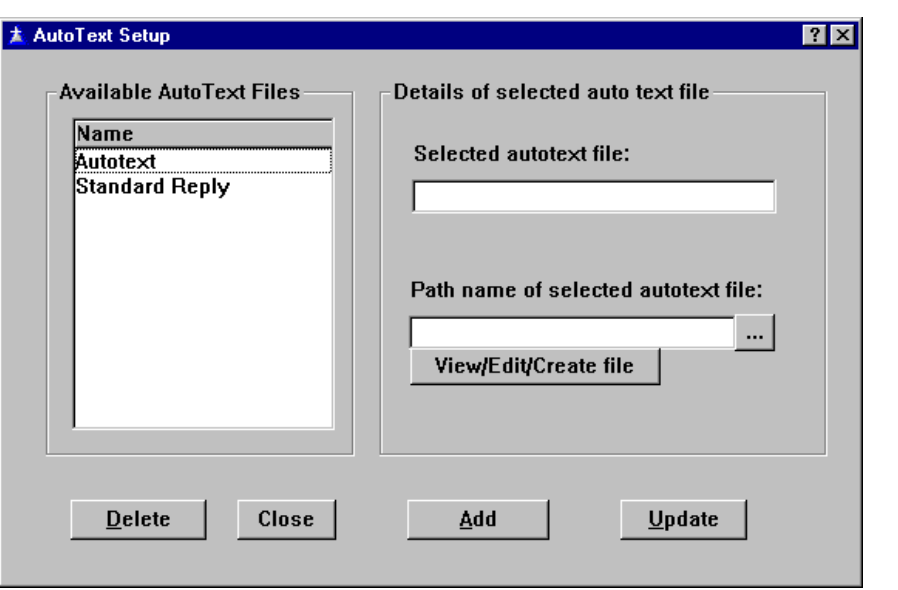

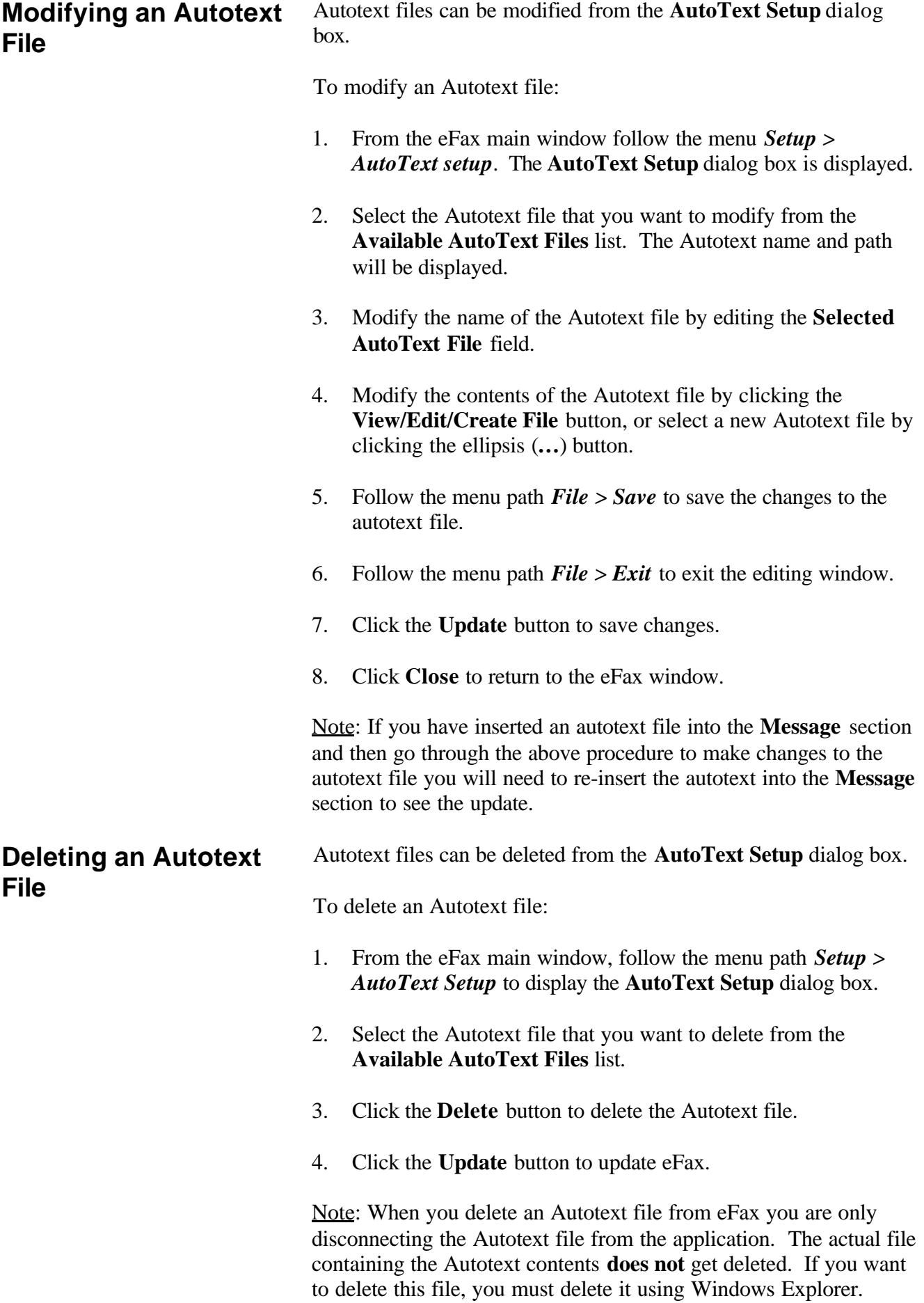

**The Send Log** The Send Log is used to keep a record of messages that have been<br>sent from eFax. This feature can be turned on or off sent from eFax. This feature can be turned on or off.

The Send Log is turned off by default. To enable it:

- 1. From the eFax main window follow the menu path *View > Send Log*. A pop up menu will be displayed.
- 2. Select *Yes* to enable the Send Log.

**Viewing the Send Log** The Send Log can be viewed from the eFax main window by following the menu path *View > ViewSendLog*.

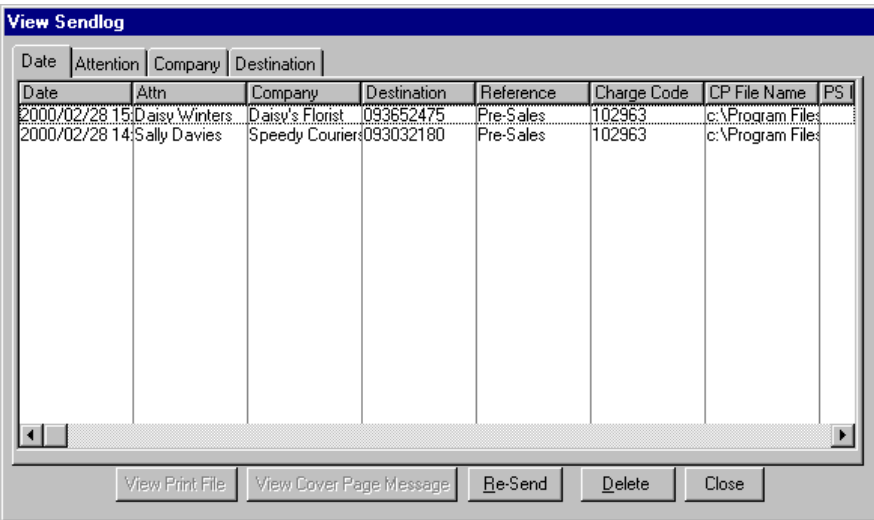

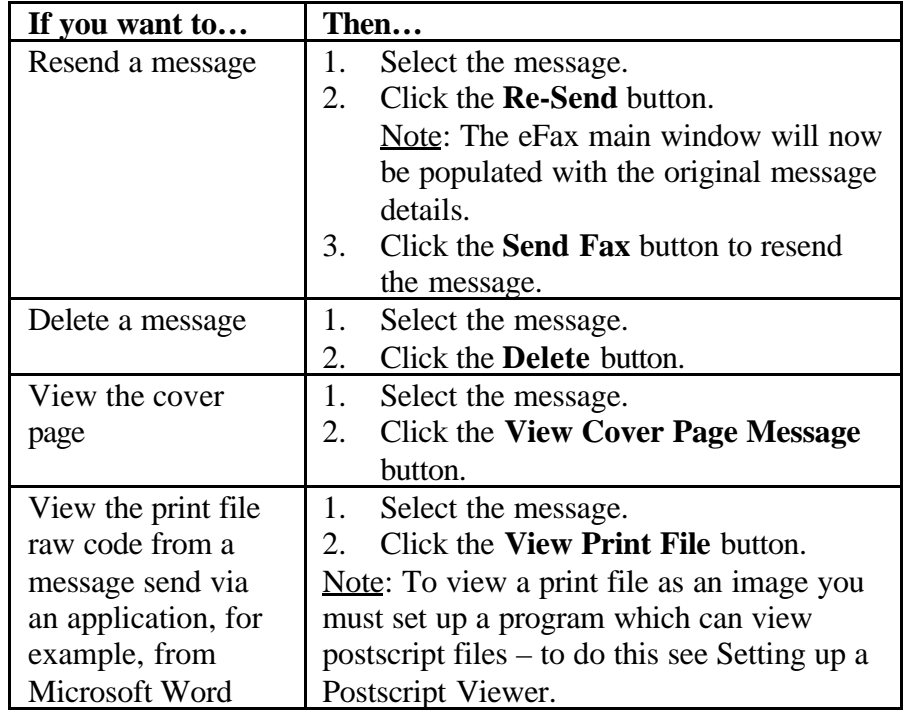

Notes:

• The **View Cover Page Message** and **View Print File** buttons will only be enabled if the selected message has a cover page

# **Resending Unsuccessful Faxes**

eFax allows you to resend a message to all unsuccessful fax recipients. You are able to tell that your message had failures from any delivery or non-delivery reports you receive from the eFax service. To resend an unsuccessful fax:

1. Follow the menu path *File > Resubmit* to open the **Resubmit** dialog box.

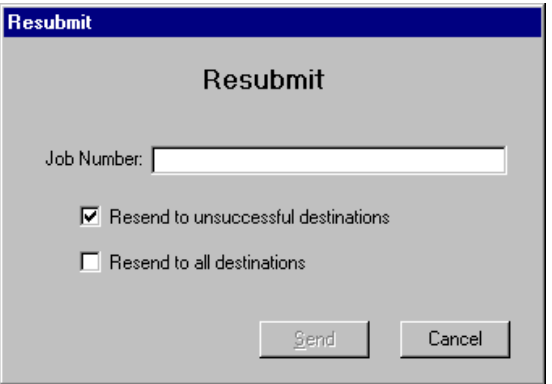

- 2. Type the job number of the message that you want resent in the **Job Number:** field. Note: The job number is returned in the delivery or nondelivery report you receive for your message.
- 3. If you want to:
	- Resend to unsuccessful recipients only, check the **Resend to unsuccessful destinations** field.
	- Resend to all recipients, check the **Resend to all destinations** field.
- 4. Click the **Send** button.

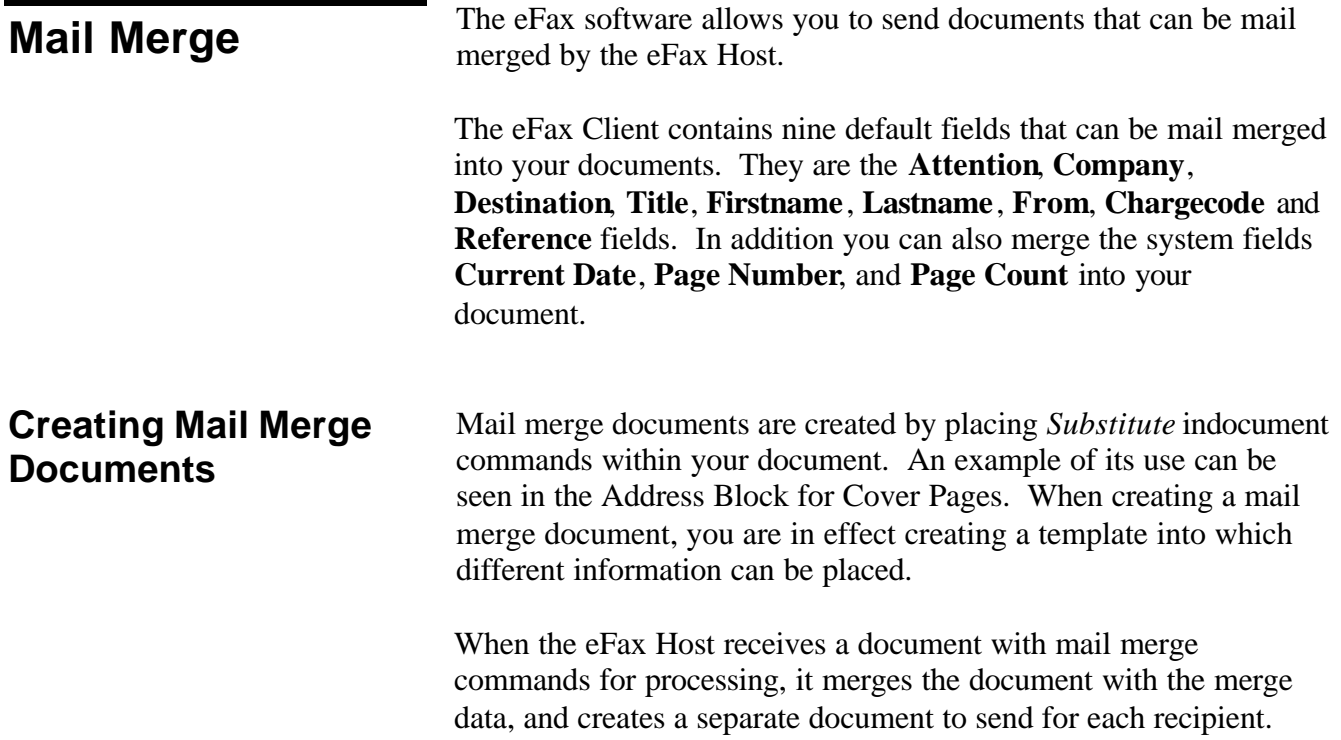

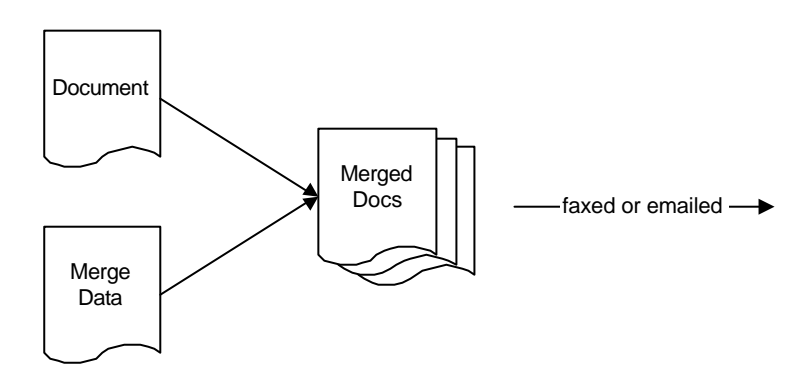

The syntax for the substitute command is as follows:

<subst:*Field*\_\_\_\_\_\_\_\_\_\_\_\_\_\_\_\_\_\_\_\_\_\_\_\_\_\_\_\_\_\_\_>

This is interpreted by the eFax Host, which inserts the value of *Field* into the document starting at the " $\lt$ " and ending at the " $\gt$ ". The underscores (\_) define the size of the field.

The syntax for substituting system fields is as follows:

<subst:"%*Field%"*\_\_\_\_\_\_\_\_\_\_\_\_\_\_\_\_\_\_\_\_\_\_\_\_\_\_\_>

You can also use the *Subl, Subc* and *Subr* indocument commands (for Substitute Left, Substitute Centre, and Substitute Right) to align the merged data within the field between the  $<$  and  $>$ .

The default merge fields you can use with eFax client are:

**ATTENTION** The attention details **COMPANY** The company name **DESTINATION** The fax number of editors

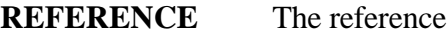

The system merge fields you can use are:

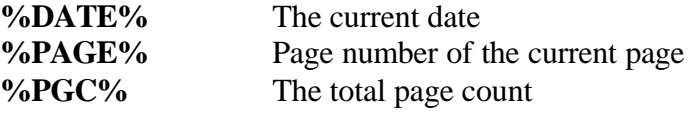

For example, your document could contain the following substitute commands:

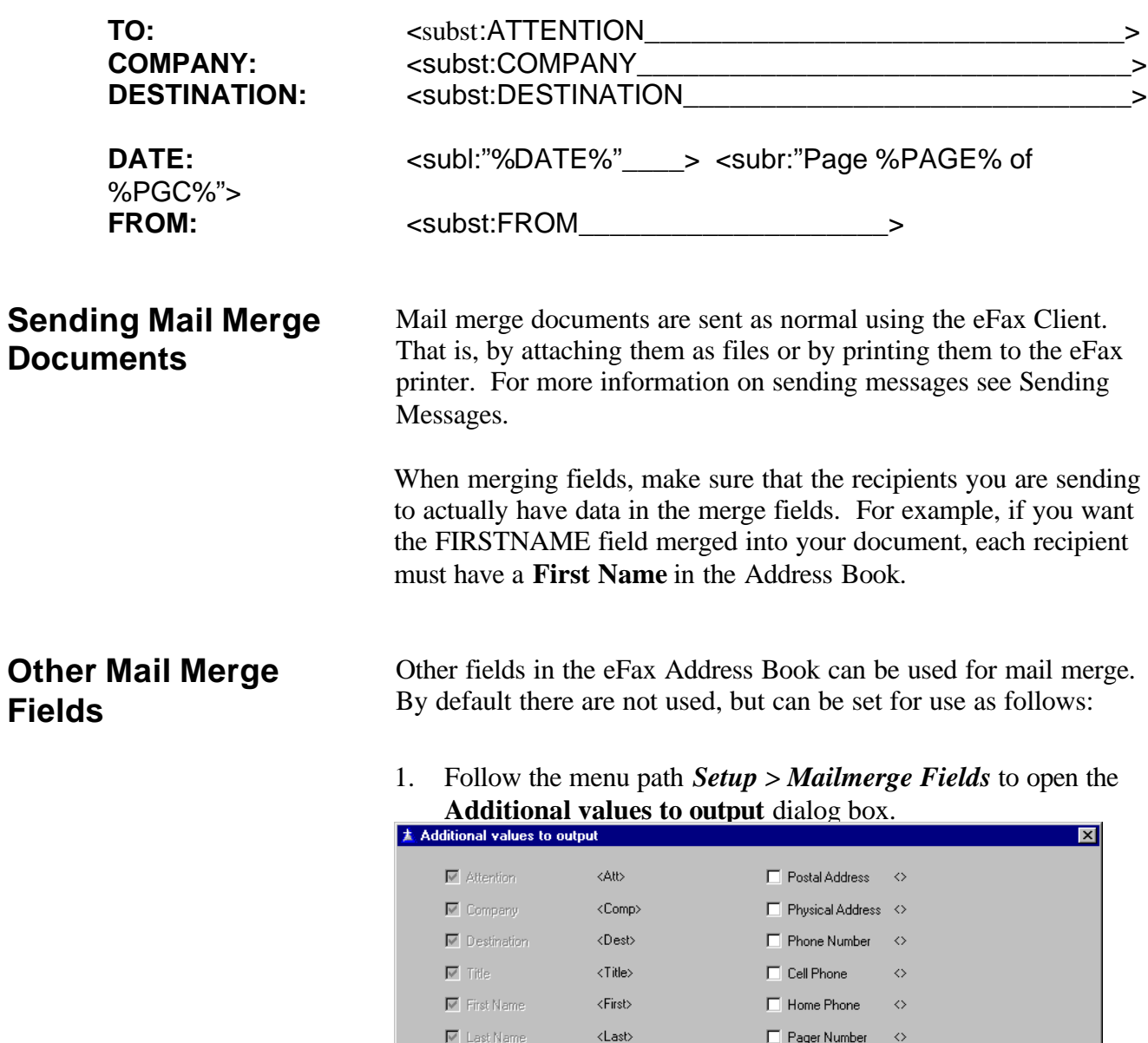

Email Attach Type <EmailFormat>

 $\Box$  Email Address  $\Diamond$ 

□ Position ◇<br>□ Department ◇

 $\Box$  Default Charge Code  $\Diamond$ 

2. Check each field the Address Book that you want to use for mail merge.

 $\Box$  Assistants Name  $\Diamond$ 

 $\Box$  Managers Name  $\Diamond$ 

 $\Box$  Spouse Name  $\Diamond$  $\Box$  WebAddress  $\Diamond$ 

 $\Box$  Notes  $\Diamond$ 

Cancel |

 $Save$ 

**Personal Details** You can also mail merge personal details into your documents. This is useful in multiuser environments when using shared cover pages. Being able to merge personal details allows you to create a common signature block for every user. For more information on sharing cover pages Sharing Cover Pages.

Three fields are supplied for personal details. They are:

- Direct Dial In (DDI) Number
- Fax Number
- Email Address

To enter personal details:

- 1. Follow the menu path *Setup > Personal Details* to open the **Personal Details** dialog box.
- 2. Type appropriate details in the **DDI**, **Fax Number** and **Email Address** fields.
- 3. Click the **Save** button to save the details.

The substitute merge fields for personal details are:

**PD\_DDI** Personal DDI.<br>**PD\_FAXNUM** Personal fax n Personal fax number. **PD\_EMAILADDR** Email address.

**Uploading Lists**<br>With eFax you are able to upload lists to the eFax Host. This is only<br>necessary if you are also using the eFax SWIFT service to send necessary if you are also using the eFax SWIFT service to send hardcopy fax broadcasts. To upload lists to the eFax Host: 1. From the eFax main window , select the group in the **Groups** tab that you want to upload as a list to the eFax Host. 2. Follow the menu path *File > Upload List* to open the **Upload**

list dialog box.

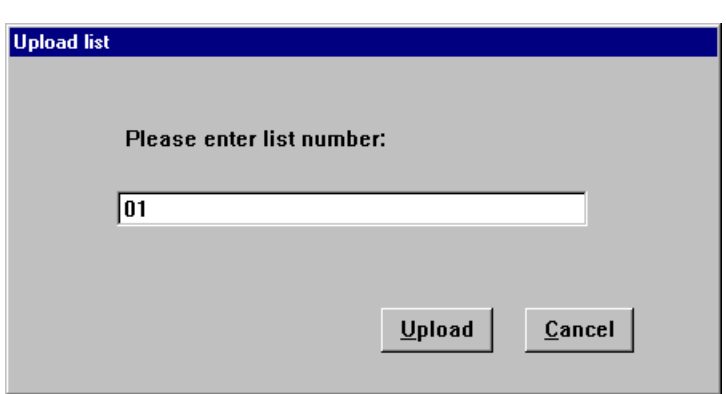

- 3. Enter a list number. Note: This must be a number from 00-89, or 100-899.
- 4. Click the **Upload** button.

A report from the eFax service will be returned via email when the list has been successfully loaded onto the eFax Host. When the report is received, the uploaded list will be available for use with the eFax SWIFT service.

# **Reports**

<span id="page-37-0"></span>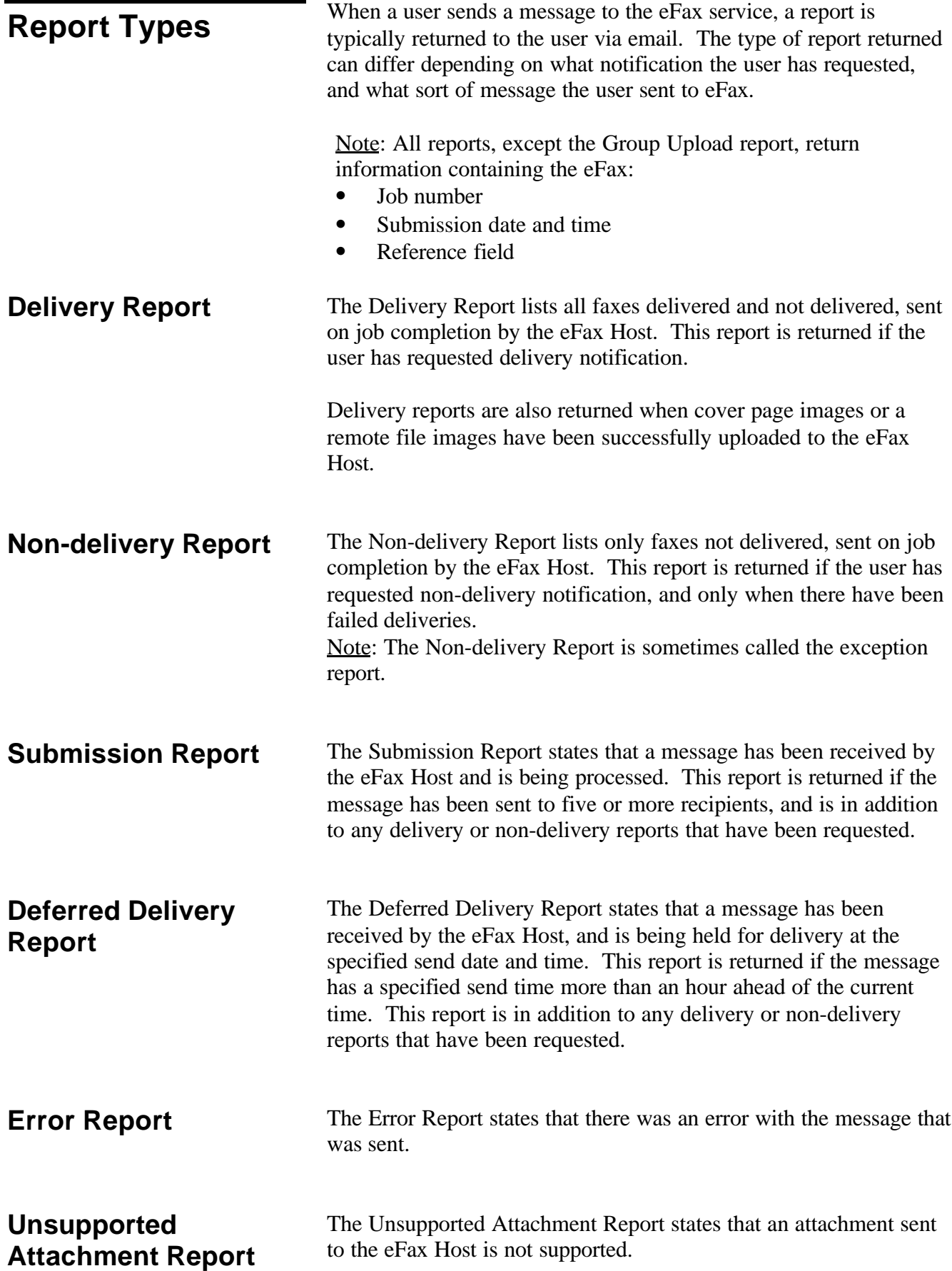

# **Advanced Features**

<span id="page-38-0"></span>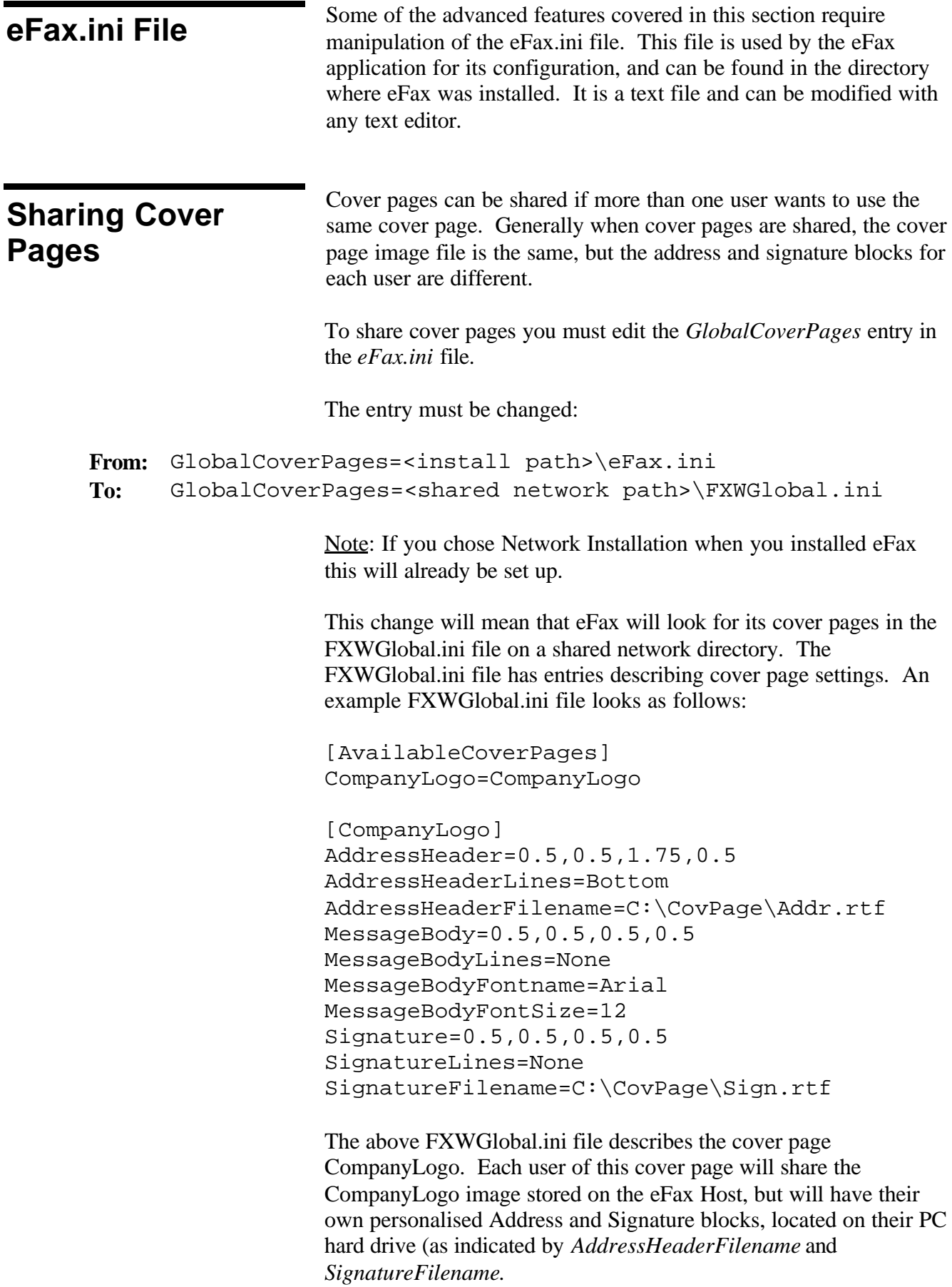

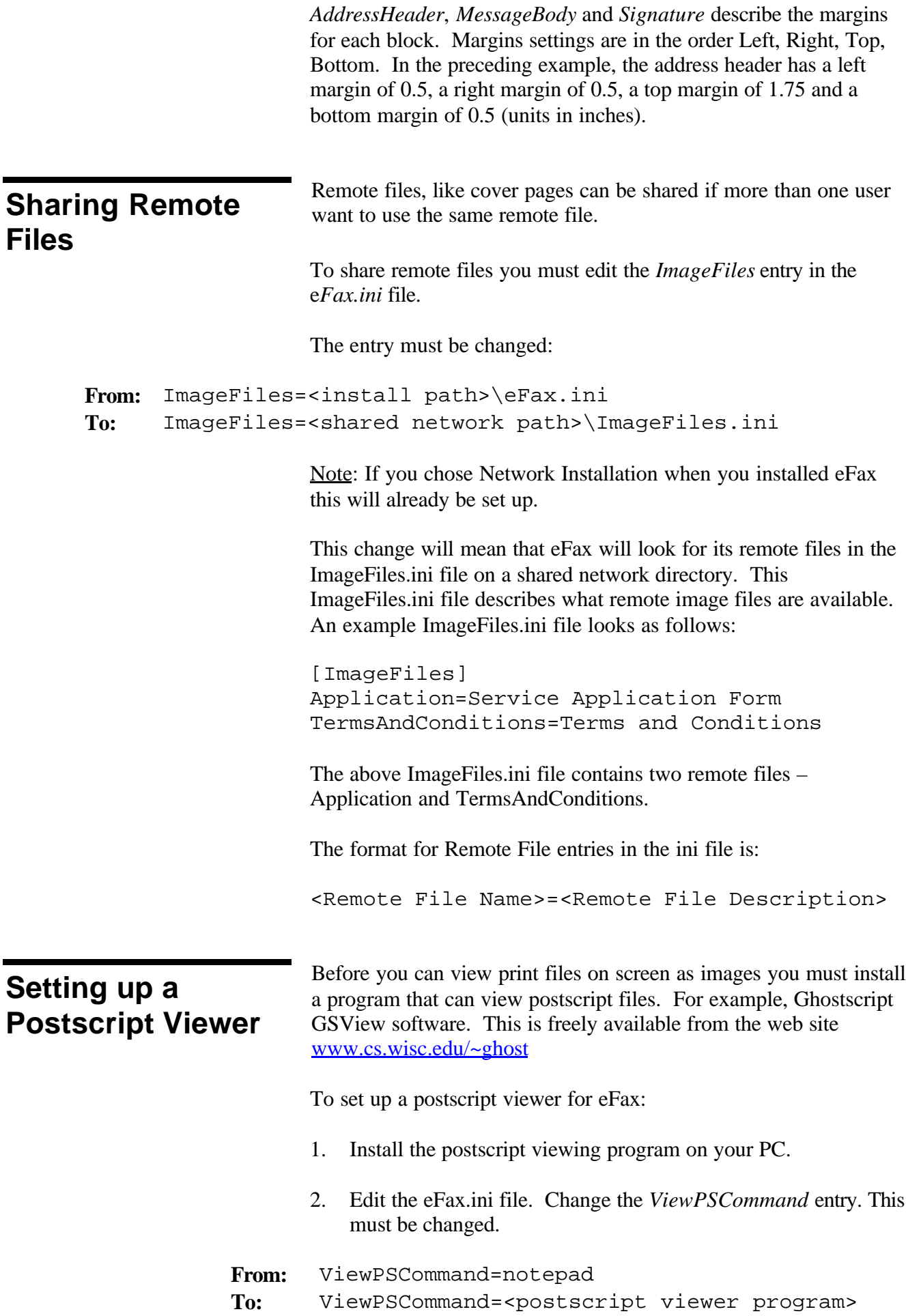

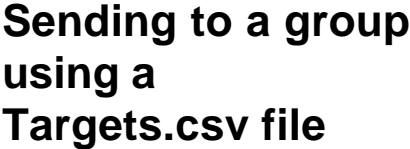

With eFax Client, it is possible to send to a group (or list) by attaching a file containing the list of recipients to your message, along with any documents that you want to send.

The list you attach **must** be a file named **TARGETS.CSV** in the following CSV format:

Destination,Attention,Company 093032180,Robyn Williams,Sysdoc Ltd rwilliams@sysdoc.co.nz,Robyn Williams,Sysdoc Ltd 033892445,Dorothy Lang,Wyle E Coyote Inc 006124603455,Jim Fletcher,Road Runner 044601254,John Duck,Acme Inc

Note: The first line of the CSV file describes the eFax fields.

Using a list in CSV format means you don't have to use the Address Book to store your groups. You can extract lists from a different database as required.

To send a message using a targets.csv file:

- 1. Create a file named TARGETS.CSV in the correct CSV format for eFax.
- 2. Start eFax.
- 3. Fill in any reference or charge code information that you require in the **Ref:** and **Charge Code:** fields.
- 4. Set a send time and date in the **Send Time:** fields, if you need to defer delivery of your message.
- 5. Type in a message in the **Message** field, if you want a cover page to appear on your fax or email.
- 6. Attach any files that you want to send with your message.
- 7. Attach the TARGETS.CSV file to your message.
- 8. Click the **Send Fax** button.
- 9. Click the **Send** button in the **Confirmation** dialog box to send.

# **Appendix One – Supported Attachments**

eFax supports the following list of attachments:

Note: In some cases, the attachment when faxed may not appear exactly as if the attachment was printed on a printer. Send a test fax to yourself to check if the faxed output is acceptable for that attachment.

#### **o ACS**

Microsoft Access 1.0 Microsoft Access 2.0

#### **o AMI**

Ami Pro Ami Professional Write Plus

#### **o BDR**

Microsoft Office Binder

#### **o BMP**

Windows Bitmap OS/2 Bitmap OS/2 Warp Bitmap Windows Cursor Windows Icon Corel Draw 2.0 Corel Draw 3.0 Corel Draw 4.0 Corel Draw 5.0

#### **o CGM**

Computer Graphics Metafile

#### **o DBS**

DBase III DBase IV DBase V

#### **o DEZ**

DataEase 4.x

#### **o DIF**

Navy DIF

**o DRW** Micrografx drawing products

#### **o DX**

DEC DX 3.0 and below DEC DX 3.1 DEC DX 4.x

#### **o DXF**

AutoCad Interchange ASCII AutoCad Interchange Binary

#### **o EN4**

Enable word processor 4.x

#### **o ENS**

Enable Spreadsheet

#### **o ENW**

Enable word processor 3.0

#### **o EXE2**

DOS Executable Windows Executable or DLL

#### **o FAX**  $\overline{\phantom{a}}$   $\overline{\phantom{a}}$   $\overline{\$

### **o FFT**

IBM DCA/FFT

#### **o FLW**

Freelance 1.0 & 2.0 for **Windows** Freelance 96 for Windows 95 Freelance 1.0 & 2.0 for OS/2

#### **o FWK**

Framework III

#### **o GIF**

Compuserve GIF

#### **o HGS**

Harvard Graphics DOS 3.0 **Chart** Harvard Graphics DOS 2.0 Chart Harvard Graphics DOS 3.0 Present.

#### **o HTML**

Internet HyperText Markup Language

#### **o IMG**

GEM Image

#### **o IWP**

Wang IWP

#### **o JW**

JustWrite 1.0 JustWrite 2.0 Q&A Write 3

#### **o LEG**

Legacy Wordstar for Windows

#### **o LZH**

LZH Compress LZA Self Extracting Compress

# **o M11**

Mass 11

#### **o MANU**

Lotus Manuscript 1.0 Lotus Manuscript 2.0

#### **o MCW**

MacWrite II

#### **o MM**

MultiMate 3.6 MultiMate Advantage 2

# **o MM4**

MultiMate 4.0

#### **o MSW**

Microsoft Word 4.x Microsoft Word 5.x Microsoft Word 6.x Microsoft Word 8.x Windows Write

#### **o MWKD**

Mac Works 2.0 Database

#### **o MWKS**

Mac Works 2.0 Spreadsheet

# **o MWP2**

Mac WordPerfect 2.0 Mac WordPerfect 3.0

**o MWPF** Mac WordPerfect 1.x

**o MWRK** Mac Works 2.0 WP

**o OMF -** *OS/2 Only* OS/2 Metafile

**o OW OfficeWriter** 

**o PCL** PC File 5.0 Doc

#### **o PCX**

Paintbrush DCX (multipage PCX)

#### **o PDX**

Paradox 2 & 3 Paradox 3.5 Paradox 4 Paradox for Windows

#### **o PDF**

Adobe Acrobat PDF 1.0 Adobe Acrobat PDF 1.1 Adobe Acrobat PDF 1.2

#### **o PFS**

PFS: Write A PFS: Write B Professional Write 1 Professional Write 2 IBM Writing Assistant First Choice word procesor First Choice 3 word processor

#### **o PGL**

HP Graphics Language

# **o PIC**

Lotus PIC

**o PICT**

# **o PNTG**

**MacPaint** 

### **o PP2**

PowerPoint 3.0 for Windows PowerPoint 4.0 for Windows PowerPoint 4.0 for Macintosh

### **o PP7**

PowerPoint 7.0 for Windows 95

# **o PPL**

PFS: Plan

# **o QA**

Q&A Write

# **o QAD**

Q&A Database

# **o QP6**

Quattro Pro 5.0 for Windows Quattro Pro 6.0 for Windows Quattro Pro 7.0 for Windows

### **o RBS**

R:Base System V R:Base 5000

# **o RFT**

IBM DCA/RFT

# **o RFX**

Reflex

# **o RTF**

Rich Text Format

# **o SAM**

Samna

# **o SC5**

SuperCalc 5

# **o SDW**

Ami Draw

#### **o SHW3** Novell Presentations 3.0

# **o SMD**

Smart DataBase

# **o SMS**

Smart Spreadsheet

# **o SMT**

SmartWare II

#### **o SNAP** Lotus Snapshot

#### **o TAZ**

UNIX Compress UNIX Tar

### **o TEXT**

- Text DOS character set
- Text ANSI character set Text - Macintosh character
- set

Text - Unicode character set UUEncode

# **o TGA**

Targa

# **o TIF6**

Tagged Image File Format EPS (TIFF header only) CCITT Group 3 Fax CCITT Group 4 Fax JPEG JFIF (JPEG not in TIFF format)

# **o TW**

Total Word

### **o TXT**

IBM DisplayWrite 2 or 3 IBM DisplayWrite 4 IBM DisplayWrite 5

#### **o VW3**

Volkswriter

#### **o W6**

Microsoft Word 6.0 for **Windows** Microsoft Word 7.0 for Windows 95 Microsoft WordPad

# **o WG2**

Lotus 123 for OS/2 release 2

#### **o WK4**

Lotus 1-2-3 3.0 Lotus 1-2-3 4.0 Lotus 1-2-3 5.0

#### **o WKS**

Lotus 1-2-3 1.0 Lotus 1-2-3 2.0 Symphony Microsoft Works SS Microsoft Works DB VP-Planner Mosaic Twin Quattro (DOS) Quattro Pro (DOS) Generic WKS Windows Works Spreadsheet Windows Works Database

#### **o WORD**

Word for Windows 1.x Word for Windows 2.0 Word for Macintosh 4.0 Word for Macintosh 5.0

### **o WORK**

Microsoft Works DOS 1.0 WP Microsoft Works DOS 2.0 WP Microsoft Works Win 3.0 WP Microsoft Works Win 4.0 WP

#### **o WP5**

WordPerfect 5.x

#### **o WP6**

WordPerfect 6.0 WordPerfect 6.1 WordPerfect 7.0

#### **o WPF**

WordPerfect 4.2

#### **o WPG**

WordPerfect Graphic 1.0

### **o WPG2**

WordPerfect Graphic 2.0 WordPerfect Presentations

#### **o WPW**

Novell PerfectWorks 2.0 word processor Novell PerfectWorks 2.0 draw Novell PerfectWorks 2.0 spreadsheet

#### **o WS**

Wordstar 3.0 Wordstar 4.0 Wordstar 5.0 Wordstar 6.0 Wordstar 7.0

# **o WS2**

Wordstar 2000

#### **o XL5**

Microsoft Excel 2.x Microsoft Excel 3.0 Microsoft Excel 4.0 Microsoft Excel 5.0 Microsoft Excel 7.0 Microsoft Excel 2.x Chart Microsoft Excel 3.0 Chart Microsoft Excel 4.0 Chart Microsoft Excel 5.0 Chart Microsoft Excel 7.0 Chart

#### **o XY**

XyWrite / Nota Bene **Signature** 

**o ZIP**

Add recipient button, 6 Adding recipients to address books, 14 recipients to groups, 17 Address Block Setup, 26 Address Book, 14 Adding recipients to, 6, 14 Changing recipient details, 15 Deleting, 23 deleting recipients, 15 Exporting, 21 Importing Recipients into an, 19 Selecting, 22 Selecting recipients, 14 Sorting, 15 Address Books Creating Multiple, 21 Sharing, 23 Attached files, 13 Attached Files, 7 Attaching files, 7, 8, 9, 11 Attention, 6 Autotext Files, 30 Creating, 30 Deleting, 31 Modifying, 31 Selecting, 30 Availability, 4 bill, 6 Bulk Delivery, 5 Buttons, 6 Charge code, 8 Charge code, 9, 11 Charge Code, 6 Company, 6 Confirmation dialog box, 8 Cover Page, 8, 12, 24 Address Block, 24 Creating, 25 Deleting, 27 Horizontal lines, 27, 39 Image, 24, 25 Include cover page check box, 7 Margins, 27, 40 Message, 8, 24 Modifying, 27 Selecting, 27 Sharing, 39 Signature Block, 24 Default settings, 12 Deferred delivery, 7, 8

# **Index**

Disconnecting Autotext files, 31 Remote files, 29 The Address Book, 23 eFax printer, 10 eFax Screen, 6 eFax.ini file, 39 Exporting Address Book, 21 Groups, 21 Fax Number Formats, 13 Fax Priority, 12 Fields, 6 FXW, 14, 15 FXW Global.ini file, 39 Global Cover Pages eFax.ini file entry, 39 Group, 9 Group Send Preference, 12 Groups, 7, 11 Adding recipients to, 17 Creating, 16 Exporting, 21 Removing recipients from, 17 Viewing group membership, 18 Viewing Members of, 18 High Resolution, 12 Image Files eFax.ini file entry, 40 Immediate Delivery, 4 Importing Recipients, 19 List numbers, 37 Low Resolution, 12 Mail Merge, 34 Creating merge documents, 34 fields, 34 Other fields, 35 Personal details, 36 Sending merge documents, 35 Mapping import details, 20 Message, 7, 8, 9, 11 MSWord fax button, 10 Non-delivery, 12 Non-delivery Notification, 38 None, 12 Non-urgent, 12 Normal, 12 Notification, 12 PDF, 14, 15 Postscript Viewer Setting up, 40 RAW, 14, 15 recipient, 11 Recinient, 8

Uploading, 28 Report, 38 Reports, 12 Deferred delivery, 38 Delivery, 38 Error, 38 Group upload, 38 Non-delivery, 38 Submission, 38 Unsupported attachment, 38 Resending messages, 32 Resending Unsuccessful Faxes, 33 Resolution, 12 Retries, 4 Routine Priority Delivery, 5 Scheduling, 4 Selecting recipients, 14 Send button, 9 send date and time, 9, 11 Send date and time, 8 Send Fax, 8, 10, 11 Send Log, 32 Enabling, 32 Viewing, 32 Send Options, 11

Send Time, 7 Send to all recipients check box, 7 Sending, 35 from an application, 10 to groups, 9 to single recipients, 8 Sending Messages, 8 Service Centre, 4 Signature Block Setup, 26 STD codes, 13 Substitute centre, 34 left, 34 right, 34 Substitute indocument command, 26, 34 Targets.csv file, 41 TIFF, 14, 15 Uploading images, 25, 28 Uploading Lists, 37 Urgent, 12 Urgent Priority Delivery, 4 Viewing sent messages, 32 ViewPSCommand eFax ini file entry, 40